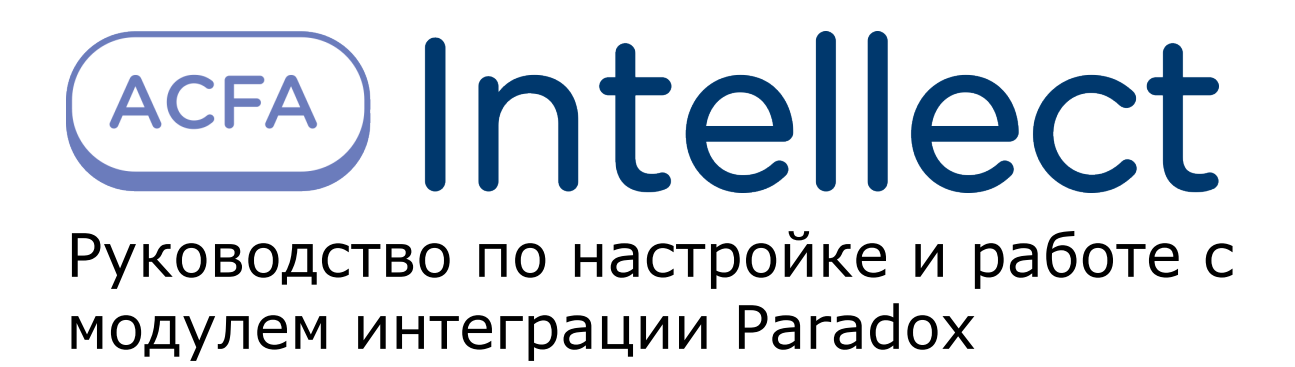

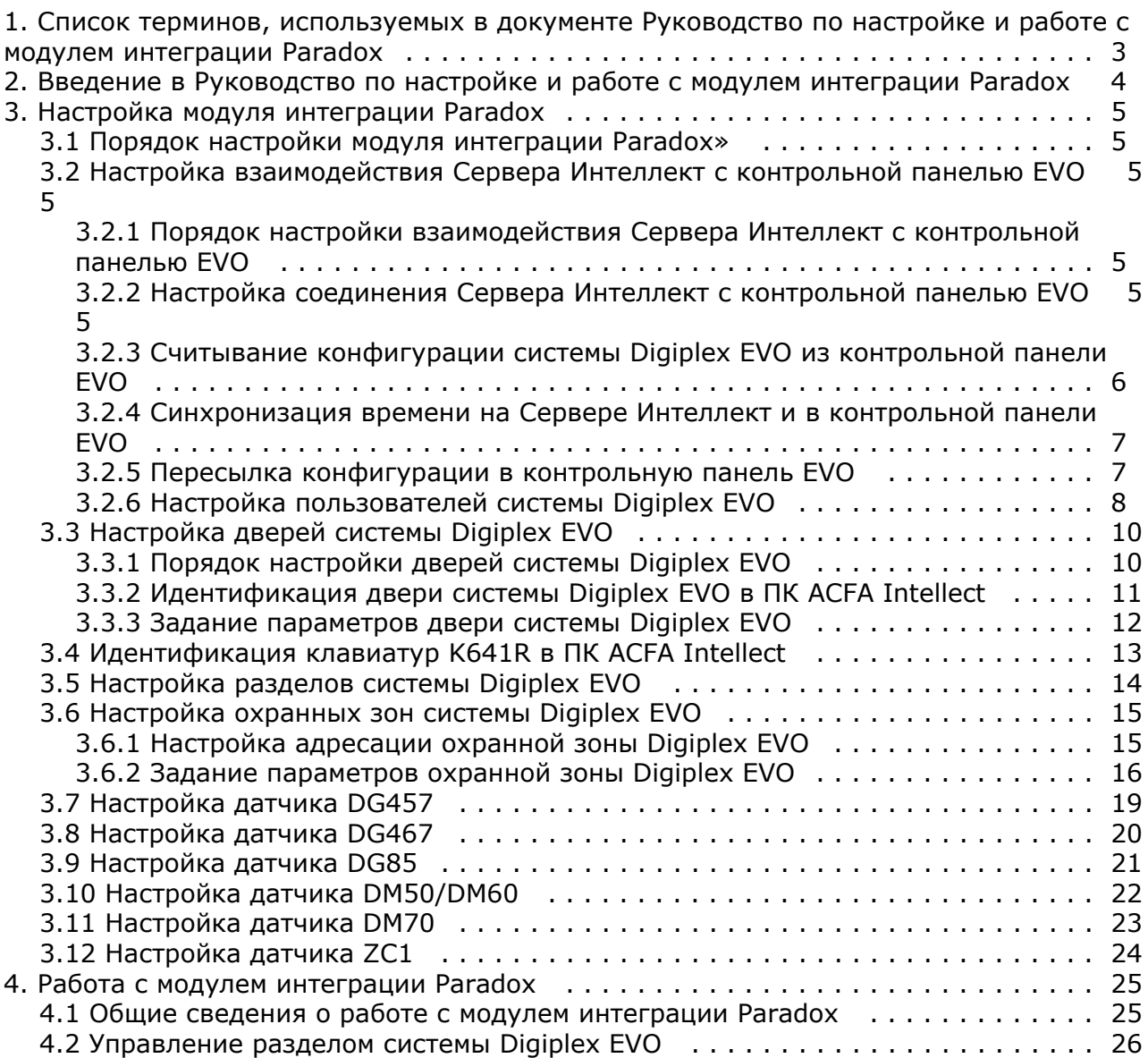

# <span id="page-2-0"></span>**Список терминов, используемых в документе Руководство по настройке и работе с модулем интеграции Paradox**

PIN-код – то же, что и код доступа пользователя.

Доступ – перемещение людей, транспорта и других объектов в (из) помещения, здания, зоны и территории.

Закрытая зона – охранная зона системы *Digiplex EVO*, тревожный вход которой (датчик) находится в нормальном (неактивном) рабочем состоянии. Нормальное состояние свидетельствует об отсутствии событий.

Зона *Вода* – зона системы *Digiplex EVO*, предназначенная для регистрации событий в водной инфраструктуре охраняемой территории, например, **Утечка воды**, **Уровень резервуара** и пр. (в зависимости от используемого датчика).

Зона *Газ* – зона системы *Digiplex EVO*, предназначенная для регистрации событий в газовой инфраструктуре охраняемой территории, например, **Утечка газа**, **Обнаружен угарный газ** и пр. (в зависимости от используемого газового датчика).

Зона *Тепло* – зона системы *Digiplex EVO*, предназначенная для регистрации событий типа **Тепло** в тепловой инфраструктуре охраняемой территории, например, **Утечка тепла**, **Высокая температура** и пр. (в зависимости от используемого температурного датчика).

Зона *Холод* – зона системы *Digiplex EVO*, предназначенная для регистрации событий типа **Холод** в тепловой инфраструктуре охраняемой территории, например, **Охлаждение**, **Низкая температура** и пр. (в зависимости от используемого температурного датчика).

Идентификатор пользователя – имя пользователя в системе *Digiplex EVO*.

Исполнительные устройства – турникеты, ворота, шлагбаумы или двери, оборудованные электромагнитными или электромеханическими замками.

Карта доступа пользователя – персональная карта пользователя, используемая для доступа на охраняемую территорию и/или управления системой *Digiplex EVO*.

Клавиатура K641R – клавиатура с жидкокристаллическим дисплеем, подключаемая к контрольной панели EVO и предназначенная для настройки и управления данной панелью.

Код администратора – код, по которому предоставляется доступ ко всем функциям в системе *Digiplex EVO*, а также возможность добавлять, изменять или удалять коды доступа пользователей. Длина кода составляет от 4 до 6 цифр.

Код доступа пользователя – персональный код пользователя, используемый для доступа на охраняемую территорию и/или управления системой *Digiplex EVO*.

Контрольная панель EVO – панель, предназначенная для мониторинга и управления охранно-пожарной сигнализацией, а также устройствами контроля и управления доступом. В программный комплекс *Интеллект* интегри рованы панели EVO48 и EVO192.

Конфигурация *Digiplex EVO* – совокупность параметров доступа и оборудования *Digiplex EVO*.

Мгновенная охрана – охрана только выбранных зон системы *Digiplex EVO* (например, окон и дверей), позволяющая пользователю беспрепятственно находится в других зонах системы (например, в зонах проживания). При открывании зоны, находящейся под мгновенной охраной, таймер задержки на вход не включается.

Обычная постановка на охрану – постановка на охрану раздела, все зоны которого закрыты.

Открытая зона – охранная зона системы *Digiplex EVO*, тревожный вход которой (датчик) находится в активном рабочем состоянии. Активное состояние свидетельствует о регистрации события (**Проход предоставлен**, **Пожарна я тревога**, **Утечка воды**, **Обнаружен газ** и пр.).

Охрана периметра – охрана только выбранных зон системы *Digiplex EVO* (например, окон и дверей), позволяющая пользователю беспрепятственно находится в других зонах системы (например, в зонах проживания). При открывании зоны, находящейся под охраной периметра, включается таймер задержки на вход.

Охранная зона системы *Digiplex EVO* – логический элемент системы *Digiplex EVO*, предназначенный для регистрации событий определенного рода (например, только событий контроля доступа). События регистрируются по изменениям состояния тревожного входа (датчика) зоны. Охранная зона присваивается разделу системы *Digiplex EVO* в зависимости от ее местонахождения.

Параметры доступа *Digiplex EVO* – совокупность прав пользователей, уровней доступа, временных зон, праздников, хранящаяся в контрольных панелях EVO.

Параметры оборудования *Digiplex EVO* – настройки оборудования системы *Digiplex EVO*.

Принудительная постановка на охрану – опция, которая предоставляет возможность быстрой постановки на охрану зон, являющихся открытыми.

Раздел системы *Digiplex EVO* – система *Digiplex EVO* делится на разделы по территориальному признаку (офис, склад

и пр.). Управление каждым разделом производится в индивидуальном порядке пользователем, приписанным к разделу (то есть имеющим права на выполнение соответствующих операций управления).

Сервер *Интеллект* – компьютер с установленной конфигурацией **Сервер** программного комплекса *Интеллект*.

Серийный номер – 8-значный шестнадцатеричный номер, присваиваемый каждому устройству в системе *Digiplex EVO* . Служит для идентификации устройства в системе.

Система контроля и управления доступом (СКУД) – программно-аппаратный комплекс, предназначенный для осуществления функций контроля и управления доступом.

Считыватели – электронные устройства, предназначенные для ввода кода доступа с клавиатуры и/или считывания кодовой информации с карт доступа.

Таймер задержки на вход – опция, которая предоставляет пользователю время для входа на охраняемую территорию, чтобы ввести код и снять с охраны систему *Digiplex EVO* прежде, чем сработает сигнализация.

Таймер задержки на выход – опция, которая предоставляет пользователю время покинуть территорию прежде, чем система *Digiplex EVO* встанет на охрану.

Точка доступа – место, где осуществляется контроль доступа (например, дверь в системе *Digiplex EVO*).

Временная зона – совокупность произвольного количества интервалов времени в пределах каждых суток временного цикла (от 1 до 366 дней), а также интервалов времени в течение особых дат. Временные зоны определяют график доступа на охраняемый объект.

# <span id="page-3-0"></span>**Введение в Руководство по настройке и работе с модулем интеграции Paradox**

#### **На странице:**

- [Назначение документа](#page-3-1)
- [Общие сведения о модуле интеграции](#page-3-2) [«Paradox»](#page-3-2)

### <span id="page-3-1"></span>**Назначение документа**

Документ *Руководство по настройке и работе с модулем интеграции Paradox* является справочно-информационным пособием и предназначен для специалистов по настройке и операторов модуля интеграции *Paradox*. Данный модуль работает в составе систем охранно-пожарной сигнализации и контроля и управления доступом, реализованных на базе программного комплекса *ACFA Intellect*.

В данном руководстве представлены следующие материалы:

- 1. общие сведения о модуле интеграции *Paradox*;
- 2. настройка модуля интеграции *Paradox*;
- 3. работа с модулем интеграции *Paradox*.

#### <span id="page-3-2"></span>**Общие сведения о модуле интеграции «Paradox»**

Модуль интеграции *Paradox* работает в составе систем ОПС/СКУД, реализованных на базе ПК *ACFA Intellect*, и предназначен для выполнения следующих функций:

- 1. конфигурирование *ОПС/СКУД Digiplex EVO* (производитель Paradox);
- 2. обеспечение взаимодействия *ОПС/СКУД Digiplex EVO* с ПК *ACFA Intellect* (мониторинг, управление).

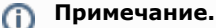

Модуль интеграции позволяет программировать только часть настроек системы Digiplex EVO.

Для программирования неинтегрированных настроек следует использовать средства, предусмотренные производителем: клавиатуры и/или программное обеспечение «Winload». Подробные сведения об ОПС/СКУД Digiplex EVO приведены в официальной справочной документации по данной системе.

#### **Внимание!** Δ

Перед изучением настоящего руководства рекомендуется ознакомиться с документацией по ОПС/СКУД Digiplex EVO.

Модуль интеграции *Paradox* поддерживает взаимодействие со следующими устройствами *ОПС/СКУД Digiplex EVO*:

- 1. контрольная панель EVO48;
- 2. контрольная панель EVO192;
- 3. LCD клавиатура K641R.

Перед настройкой модуля интеграции *Paradox* необходимо выполнить следующие действия:

- 1. Установить оборудование *ОПС/СКУД Digiplex EVO* на охраняемый объект.
- 2. Запрограммировать LCD клавиатуры.
- 3. Запрограммировать контрольные панели с использованием LCD клавиатур или программного обеспечения «Winload», свободно распространяемого производителем *ОПС/СКУД Digiplex EVO*.

# <span id="page-4-0"></span>**Настройка модуля интеграции Paradox**

## <span id="page-4-1"></span>**Порядок настройки модуля интеграции Paradox»**

Настройка модуля интеграции *Paradox* производится в следующей последовательности:

- 1. Настроить взаимодействие Сервера *Интеллект* с контрольными панелями EVO (EVO48 и/или EVO192).
- 2. Настроить клавиатуры K641R, используемые для настройки и управления контрольными панелями EVO.

**Примечание.**

К одной контрольной панели EVO может быть подключено несколько клавиатур.

- 3. Настроить точки доступа (двери) системы *Digiplex EVO*.
- 4. Настроить разделы системы *Digiplex EVO*.
- 5. Настроить охранные зоны системы *Digiplex EVO*.

## <span id="page-4-2"></span>**Настройка взаимодействия Сервера Интеллект с контрольной панелью EVO**

### <span id="page-4-3"></span>**Порядок настройки взаимодействия Сервера Интеллект с контрольной панелью EVO**

Настройка взаимодействия Сервера *Интеллект* с контрольной панелью EVO производится на панели настройки объекта **ОПС/СКД Paradox**. Данный объект создается на базе объекта **Компьютер** на вкладке **Оборудование** диал огового окна **Настройка системы**.

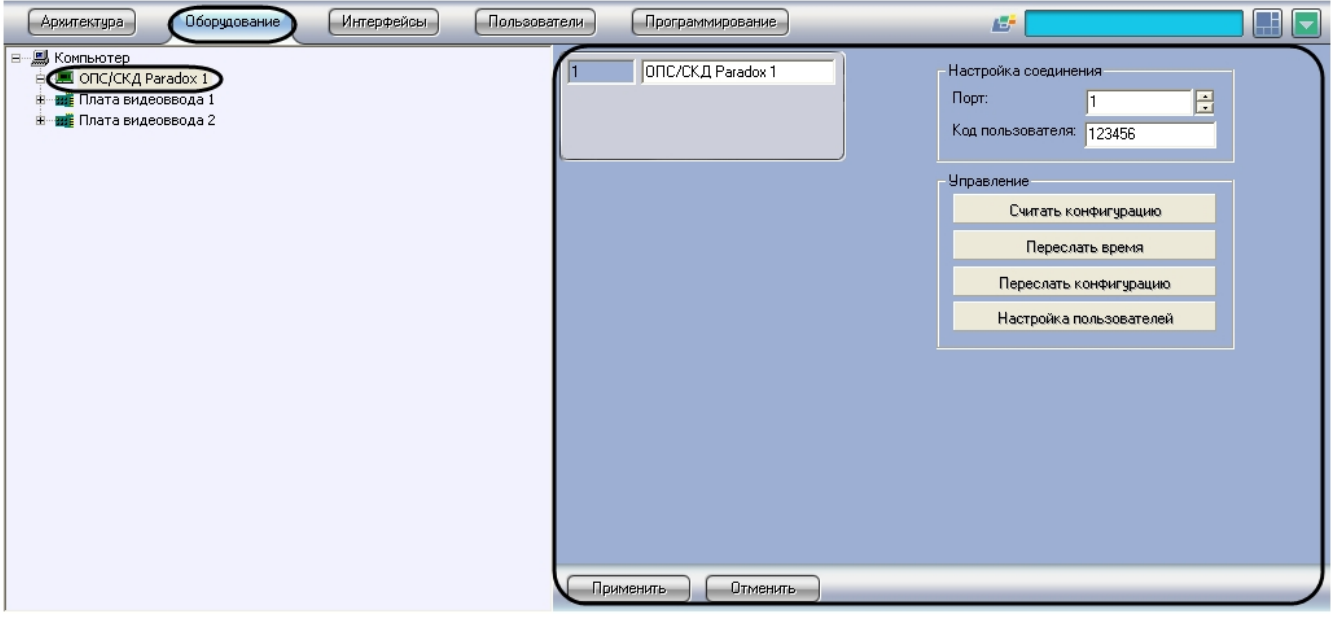

Настройка взаимодействия Сервера *Интеллект* с контрольной панелью EVO производится в следующей последовательности:

- 1. Настроить соединение Сервера *Интеллект* с контрольной панелью EVO.
- 2. Считать конфигурацию системы *Digiplex EVO* из контрольной панели EVO.
- 3. При необходимости синхронизировать время на Сервере *Интеллект* и в контрольной панели EVO.
- 4. В случае если конфигурация системы *Digiplex EVO* была изменена в ПК *ACFA Intellect*, переслать ее в контрольную панель EVO.
- 5. Настроить пользователей системы *Digiplex EVO*.
- <span id="page-4-4"></span>6. Повторить шаги 1-5 для всех контрольных панелей EVO, подключенных к Серверу *Интеллект*.

### **Настройка соединения Сервера Интеллект с контрольной панелью EVO**

Сервер *Интеллект* соединяется с контрольной панелью EVO по COM-порту.

#### **Примечание.** (i)

Подробные сведения о подключении контрольной панели EVO к компьютеру приведены в официальной справочной документации по данной панели.

Для настройки соединения Сервера *Интеллект* с контрольной панелью EVO необходимо выполнить следующую последовательность действий:

1. Перейти на панель настройки объекта **ОПС/СКД Paradox**.

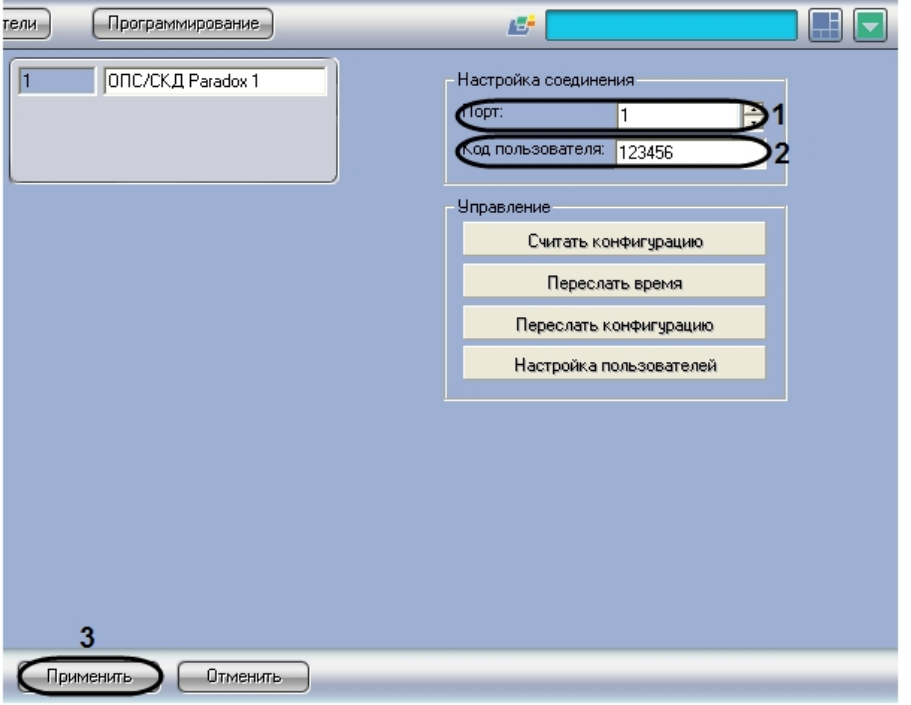

- 2. В поле **Порт** ввести номер COM-порта Сервера *Интеллект*, используемый для соединения с контрольной панелью EVO (**1**).
- 3. В поле **Код пользователя** ввести код администратора контрольной панели EVO (**2**).
- 4. Нажать кнопку **Применить** (**3**).

<span id="page-5-0"></span>Настройка соединения Сервера *Интеллект* с контрольной панелью EVO завершена.

#### **Считывание конфигурации системы Digiplex EVO из контрольной панели EVO**

Для считывания конфигурации системы *Digiplex EVO* из контрольной панели EVO в программный комплекс *ACFA Intell ect* необходимо выполнить следующую последовательность действий:

1. Перейти на панель настройки объекта **ОПС/СКД Paradox**.

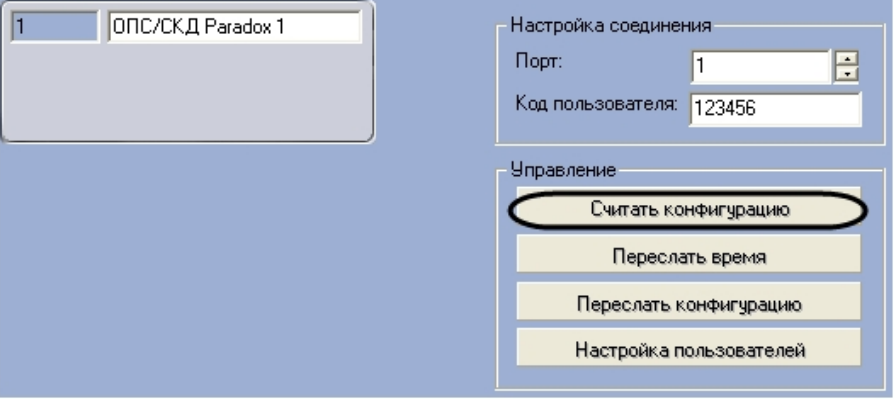

#### **Внимание!**

Настройки соединения Сервера *Интеллект* с контрольной панелью EVO должны быть заданы (см.

раздел [Настройка соединения Сервера Интеллект с контрольной панелью EVO\)](#page-4-4).

#### 2. Нажать кнопку **Считать конфигурацию**.

- 3. В результате выполнения операции обновятся следующие компоненты:
	- a. дерево объектов модуля *Paradox*;

#### **Внимание!** м

При считывании конфигурации автоматически создаются только объекты типа **Область** и **Охр анная зона**. Объекты типа **Дверь** и **Клавиатура K641R** следует создавать вручную.

b. параметры доступа, хранящиеся в ПК *ACFA Intellect* (например, пользователи, временные зоны).

Обновление компонентов произойдет согласно параметрам, записанным в контрольной панели EVO.

<span id="page-6-0"></span>Считывание конфигурации системы *Digiplex EVO* из контрольной панели EVO в ПК *ACFA Intellect* завершено.

#### **Синхронизация времени на Сервере Интеллект и в контрольной панели EVO**

Для синхронизации времени на Сервере *Интеллект* и в контрольной панели EVO необходимо выполнить следующую последовательность действий:

1. Перейти на панель настройки объекта **ОПС/СКД Paradox**.

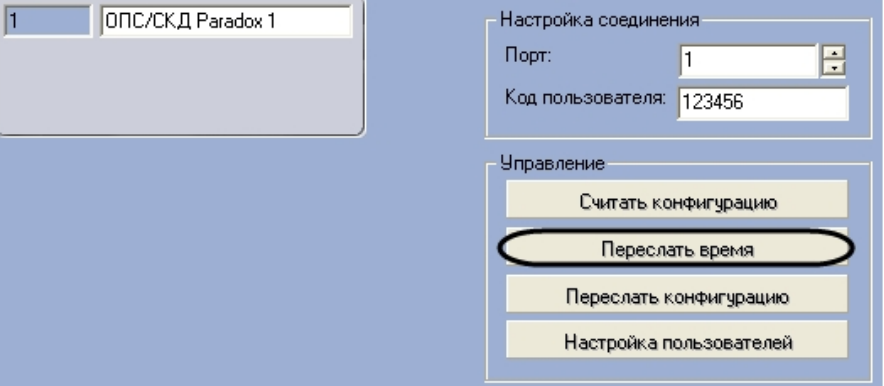

#### **Внимание!** Λ

Настройки соединения Сервера Интеллект с контрольной панелью EVO должны быть заданы (см. раздел [Настройка соединения Сервера Интеллект с контрольной панелью EVO\)](#page-4-4).

- 2. Нажать кнопку **Переслать время**.
- 3. В результате выполнения операции текущее время Сервера *Интеллект* будет установлено в контрольной панели EVO.

Синхронизация времени на Сервере *Интеллект* и в контрольной панели EVO завершена.

#### <span id="page-6-1"></span>**Пересылка конфигурации в контрольную панель EVO**

Для пересылки конфигурации из ПК *ACFA Intellect* в контрольную панель EVO необходимо выполнить следующую последовательность действий:

1. Перейти на панель настройки объекта **ОПС/СКД Paradox**.

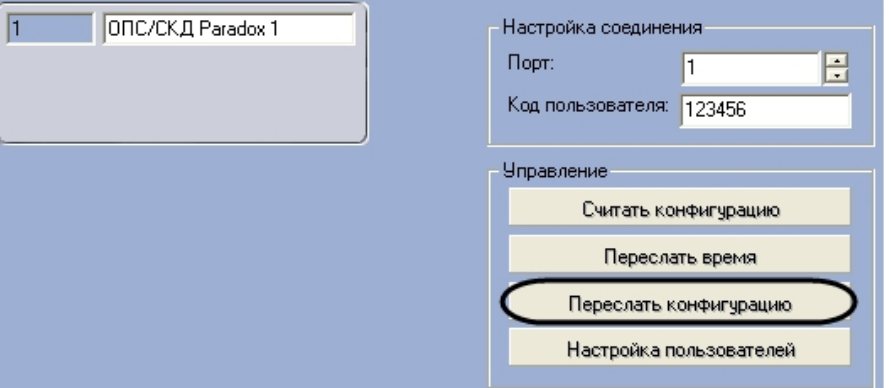

#### **Внимание!**

W Настройки соединения Сервера *Интеллект* с контрольной панелью EVO должны быть заданы (см. раздел [Настройка соединения Сервера Интеллект с контрольной панелью EVO\)](#page-4-4).

2. Нажать кнопку **Переслать конфигурацию**.

<span id="page-7-0"></span>Пересылка конфигурации в контрольную панель EVO завершена.

### **Настройка пользователей системы Digiplex EVO**

Для настройки пользователей системы *Digiplex EVO* необходимо выполнить следующую последовательность действий:

1. Перейти на панель настройки объекта **ОПС/СКД Paradox**.

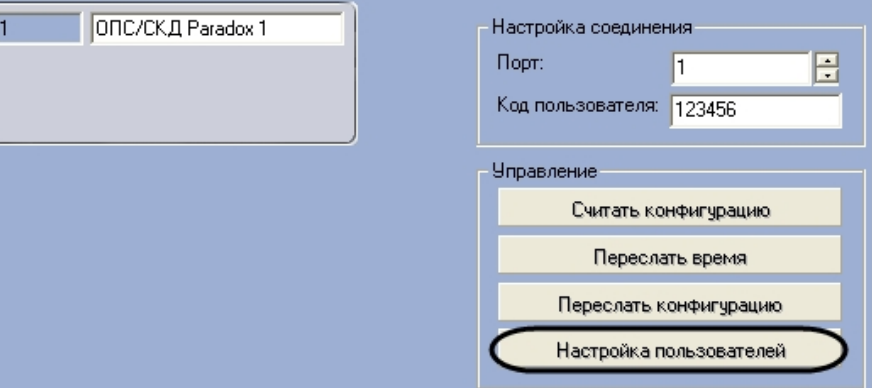

- 2. Нажать кнопку **Настройка пользователей**.
- 3. В результате выполнения операции отобразится диалоговое окно **Настройка пользователя**.

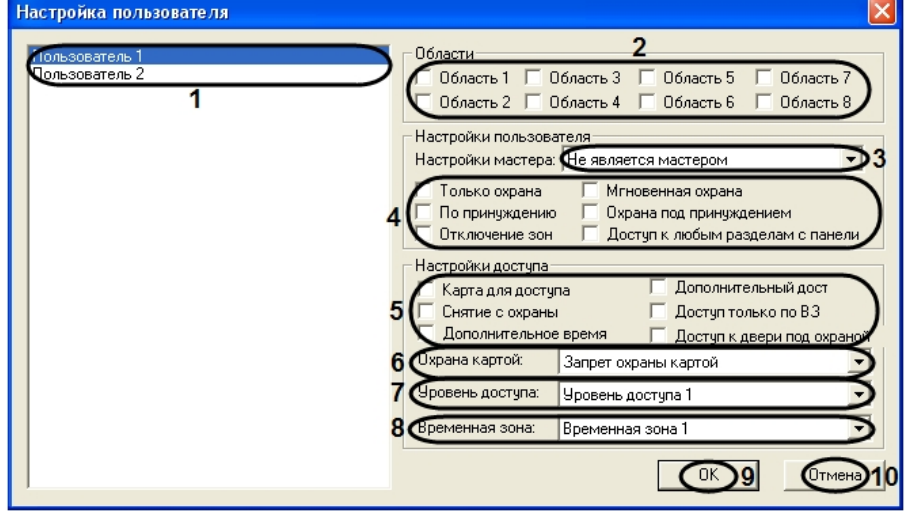

- 4. Список 1 (**1**) содержит пользователей, зарегистрированных в ПК *ACFA Intellect*. Данные пользователи считаются также пользователями системы *Digiplex EVO*. Выделить мышью пользователя, настройки которого требуется изменить.
- 5. Установить флажки в группе **Области** (**2**) для выбора разделов системы *Digiplex EVO*, к которым требуется приписать пользователя.

#### ൹ **Примечание.**

- Сведения по идентификации разделов системы Digiplex EVO в ПК ACFA Intellect приведены в разделе [Настройка разделов системы Digiplex EVO.](#page-13-0)
- 6. Из списка **Настройки мастера** (**3**) выбрать требуемую роль пользователя в системе *Digiplex EVO*:
	- a. **Не является мастером** пользователь не может программировать настройки других пользователей в системе.
	- b. **Программирует коды** пользователь может создавать новые коды доступа только с опциями, заданными по умолчанию; он также может модифицировать коды доступа и идентификаторы пользователей.
	- c. **Программирует коды и настройки** пользователь может создавать или изменять коды доступа, опции пользователя (см. шаг 7), опции контроля доступа (см. шаг 8), номера карт доступа, идентификаторы пользователей, а также приписывать пользователей к разделам системы (см. шаг 5).
- 7. Установить флажки в группе **Настройки пользователя** (**4**) для задания требуемых опций пользователя.

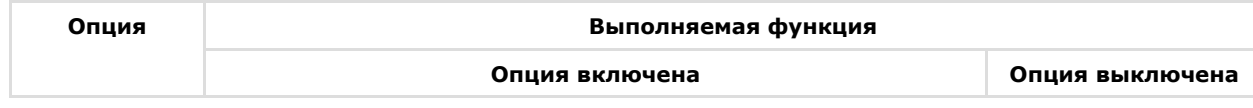

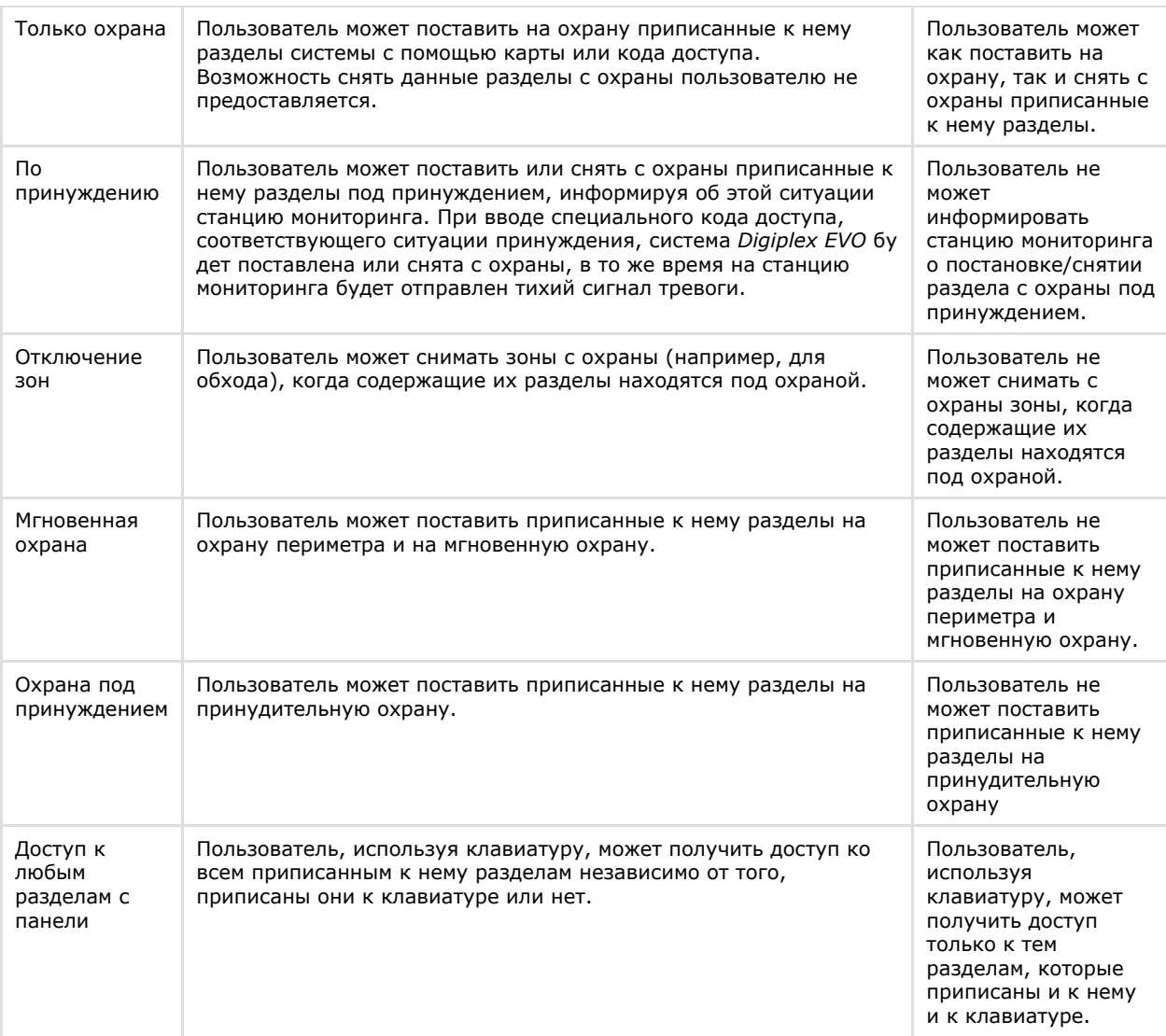

### **Примечание.**

По умолчанию все пользователи могут производить обычную постановку разделов на охрану.

# **Примечание.**

Чтобы поставить зону на мгновенную, принудительную или периметральную охрану, следует соответствующим образом настроить данную зону (см. раздел [Настройка охранных зон системы](#page-14-0) [Digiplex EVO\)](#page-14-0).

8. Установить флажки в группе **Настройки доступа** (**5**) для задания требуемых опций контроля доступа пользователя.

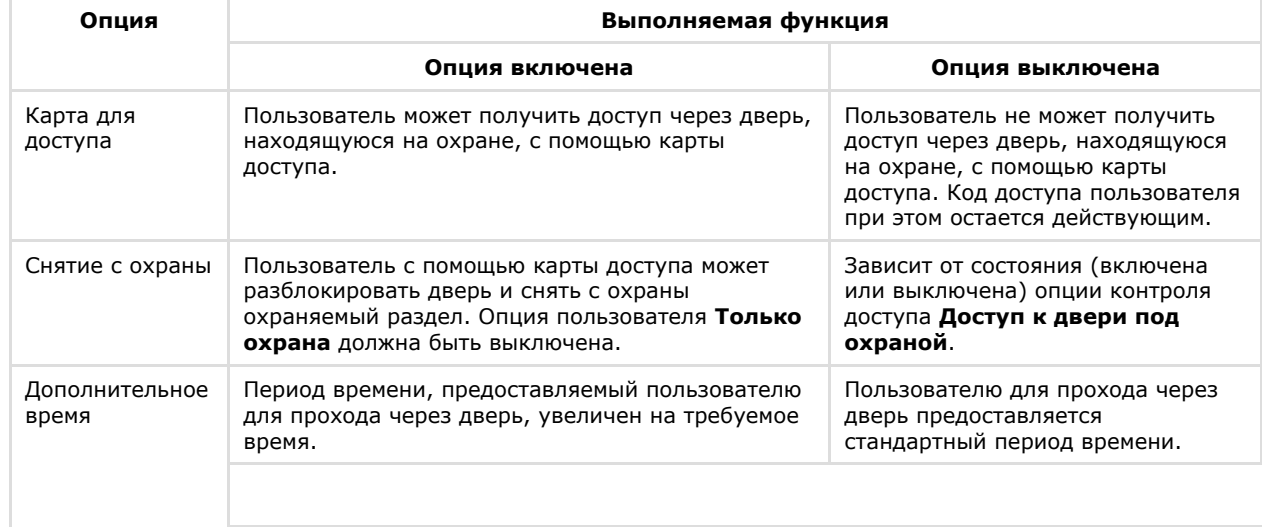

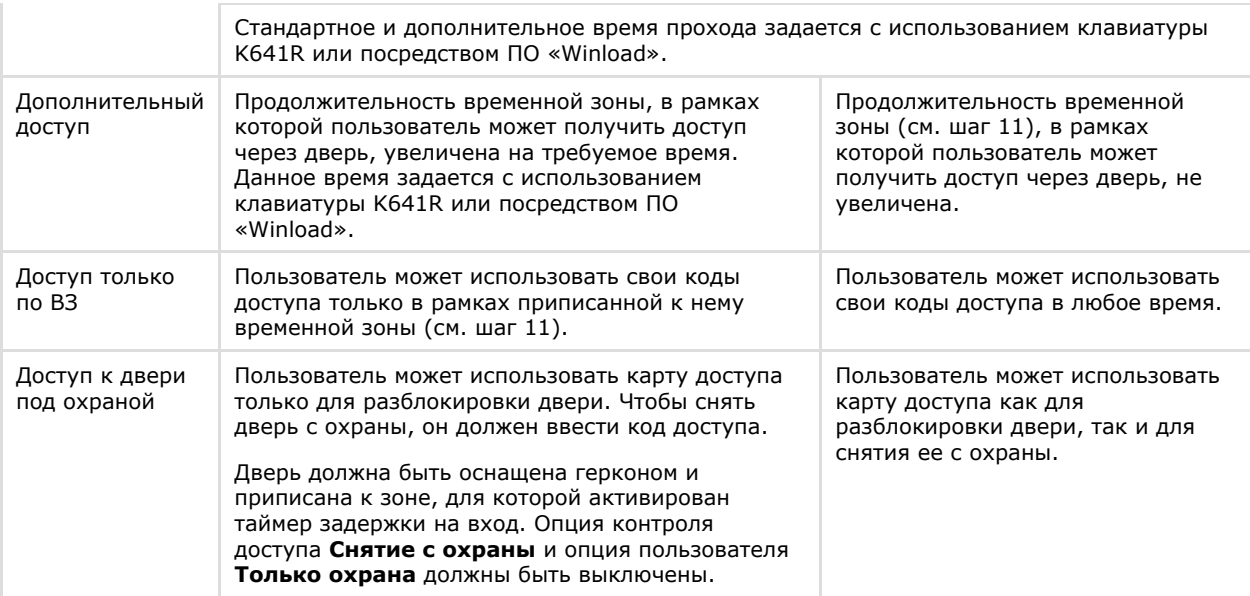

9. Из списка **Охрана картой** (**6**) выбрать требуемый режим использования карты доступа пользователя при постановке разделов на охрану:

- a. **Запрет охраны картой** пользователь не может ставить разделы на охрану с использованием карты доступа.
- b. **Карта для охраны** пользователь с помощью карты доступа может ставить разделы на обычную охрану.
- c. **Карта для охраны периметра** пользователь с помощью карты доступа может ставить разделы на охрану периметра.
- d. **Карта для принудительной охраны** пользователь с помощью карты доступа может ставить разделы на принудительную охрану.
- 10. Из списка **Уровень доступа** (**7**) выбрать уровень доступа, который требуется назначить пользователю.
- 11. Из списка **Временная зона** (**8**) выбрать временную зону, доступ в рамках которой разрешен пользователю.
- 12. Для сохранения внесенных изменений и закрытия диалогового окна **Настройка пользователя** нажать кнопку **OK** (**9**).

#### **Примечание.** ന

Для закрытия диалогового окна **Настройка пользователя** без сохранения изменений следует нажать кнопку **Отмена** (**10**).

13. В результате выполнения операции изменения будут сохранены в базе данных Сервера *Интеллект*. Для пересылки настроек пользователей в контрольную панель EVO необходимо нажать кнопку **Пересылка конфигурации** на панели настройки соответствующего объекта **ОПС/СКД Paradox** (см. раздел [Пересылка](#page-6-1) [конфигурации в контрольную панель EVO\)](#page-6-1).

<span id="page-9-0"></span>Настройка пользователей системы *Digiplex EVO* завершена.

# <span id="page-9-1"></span>**Настройка дверей системы Digiplex EVO Порядок настройки дверей системы Digiplex EVO**

В ПК *ACFA Intellect* двери системы *Digiplex EVO* соответствует объект **Дверь**, являющийся дочерним по отношению к объекту **ОПС/СКД Paradox** на вкладке **Оборудование** диалогового окна **Настройка системы**.

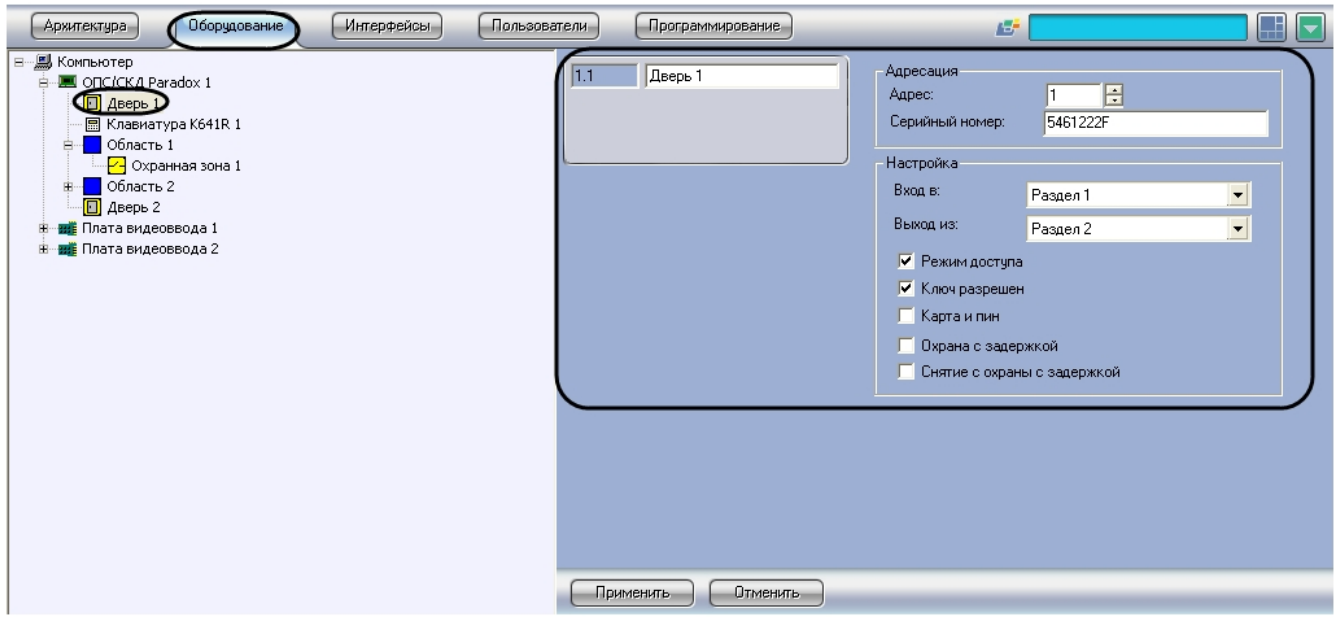

#### **Примечание.** O)

Объект **ОПС/СКД Paradox** должен соответствовать той контрольной панели EVO, к которой подключена данная дверь.

Настройка двери системы *Digiplex EVO* производится в следующей последовательности:

- 1. Идентифицировать дверь в ПК *ACFA Intellect*.
- 2. Задать параметры двери.
- 3. Повторить шаги 1-2 для всех дверей системы *Digiplex EVO*.

### <span id="page-10-0"></span>**Идентификация двери системы Digiplex EVO в ПК ACFA Intellect**

Для идентификации двери в ПК *ACFA Intellect* необходимо выполнить следующую последовательность действий:

1. Перейти на панель настройки объекта **Дверь**.

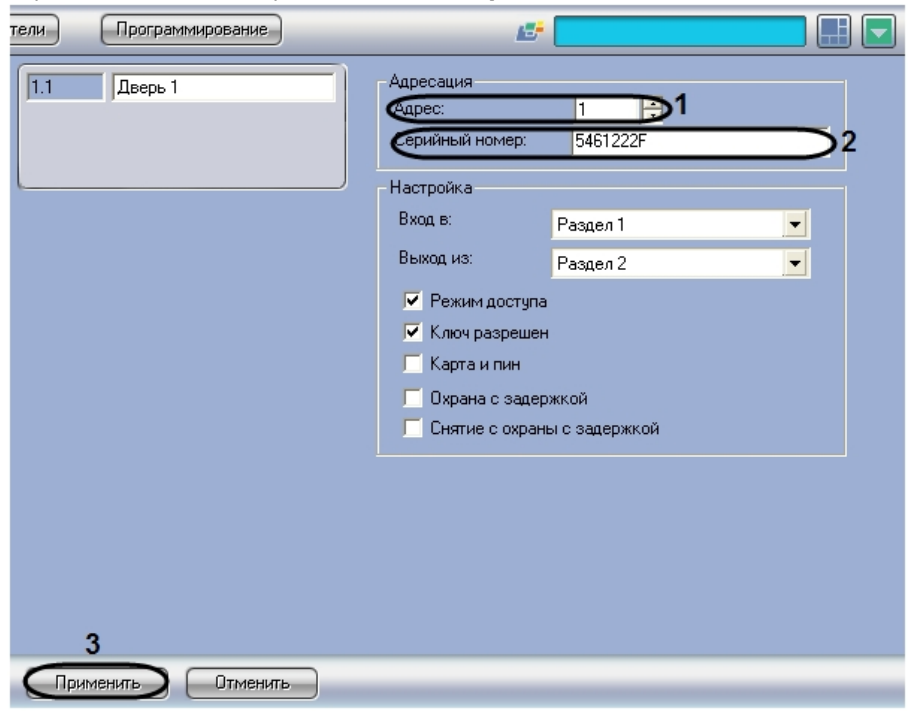

- 2. В поле **Адрес** (**1**) ввести адрес двери в системе *Digiplex EVO*.
- 3. В поле **Серийный номер** (**2**) ввести серийный номер двери в системе *Digiplex EVO*. Данный номер вводится в шестнадцатеричном формате.

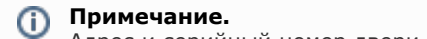

Адрес и серийный номер двери можно посмотреть в ПО «Winload».

- 4. Нажать кнопку **Применить** (**3**).
- 5. В результате выполнения операции дверь будет идентифицирована в ПК *ACFA Intellect*.

Идентификация двери в ПК *ACFA Intellect* завершена.

## <span id="page-11-0"></span>**Задание параметров двери системы Digiplex EVO**

Для задания параметров двери необходимо выполнить следующую последовательность действий:

1. Перейти на панель настройки объекта **Дверь**.

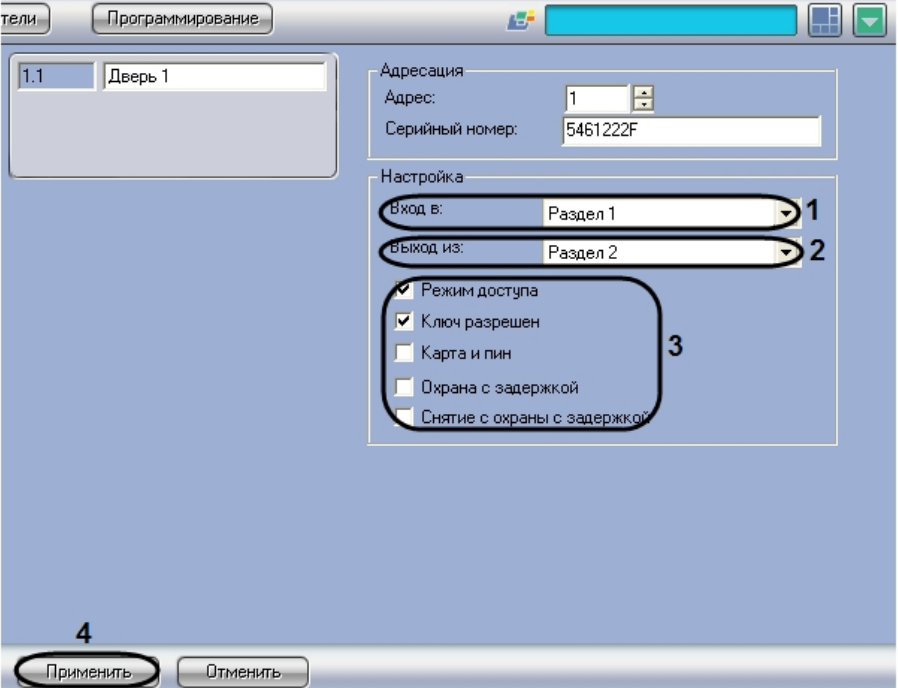

- 2. Из списка **Вход в** (**1**) выбрать название раздела, соответствующего территории, расположенной со стороны входа через дверь.
- 3. Из списка **Выход из** (**2**) выбрать название раздела, соответствующего территории, расположенной со стороны выхода через дверь.

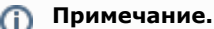

Настройки **Вход в** и **Выход из** используются для обеспечения совместной работы модулей Paradox и Учет рабочего времени.

4. Установить флажки в группе **Настройка** (**3**) для включения соответствующих опций двери.

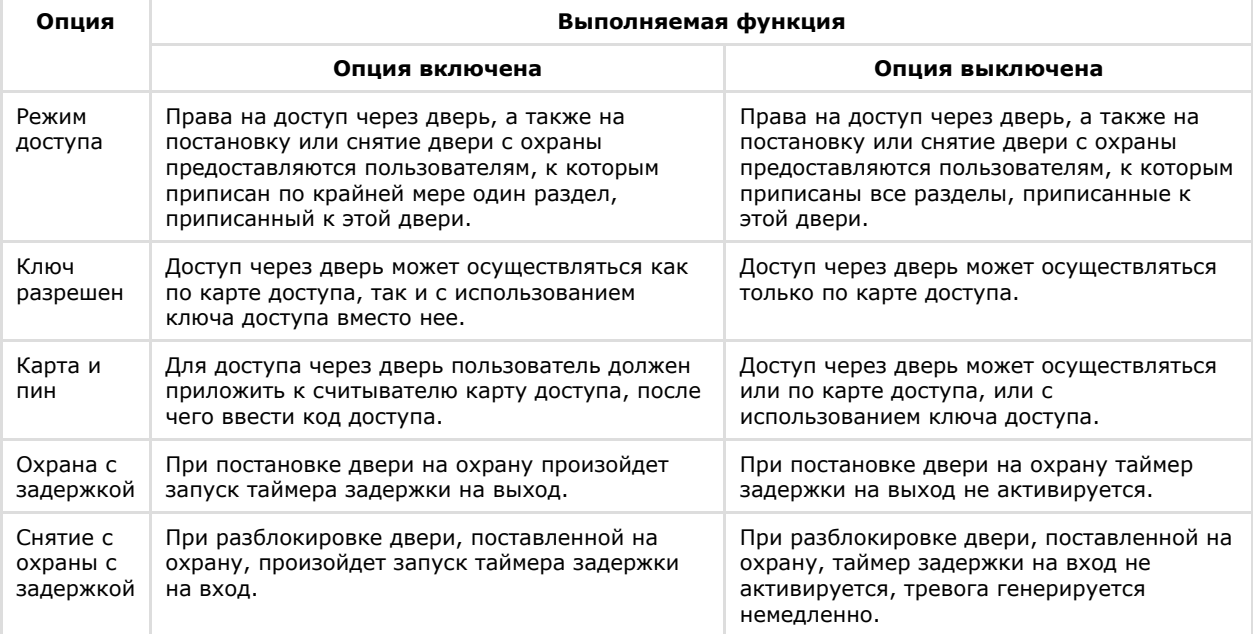

5. Нажать кнопку **Применить** (**4**).

6. В результате выполнения операции изменения будут сохранены в базе данных Сервера *Интеллект*. Для пересылки параметров двери в контрольную панель EVO необходимо нажать кнопку **Пересылка**

**конфигурации** на панели настройки соответствующего объекта **ОПС/СКД Paradox** (см. раздел [Пересылка](#page-6-1) [конфигурации в контрольную панель EVO\)](#page-6-1).

Задание параметров двери завершено.

## <span id="page-12-0"></span>**Идентификация клавиатур K641R в ПК ACFA Intellect**

В ПК *ACFA Intellect* клавиатуре K641R соответствует объект **Клавиатура K641R**, дочерний по отношению к объекту **ОПС/СКД Paradox** на вкладке **Оборудование** диалогового окна **Настройка системы**.

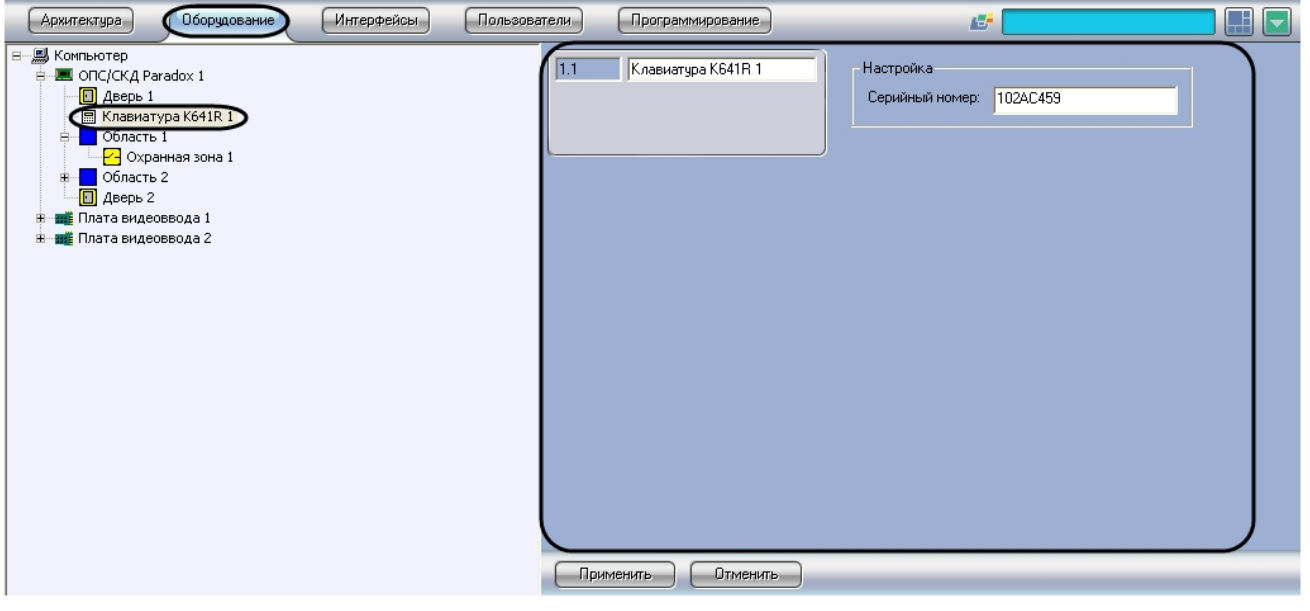

#### **Примечание.** Объект **ОПС/СКД Paradox** должен соответствовать той контрольной панели EVO, к которой подключена данная клавиатура.

Для идентификации клавиатур K641R в ПК *ACFA Intellect* необходимо выполнить следующую последовательность действий:

1. Перейти на панель настройки объекта **Клавиатура K641R**.

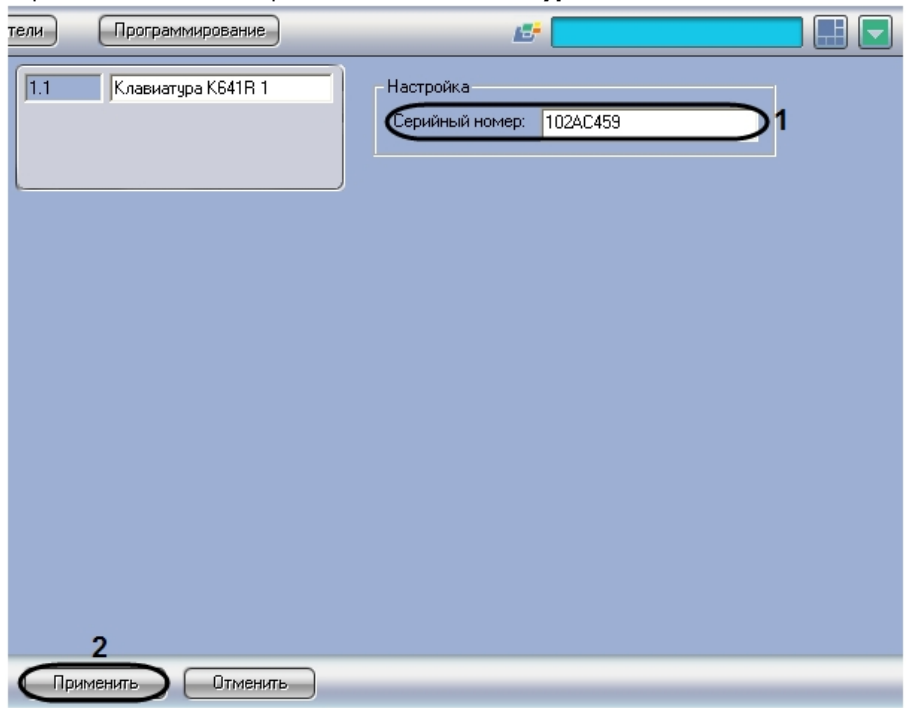

2. В поле **Серийный номер** (**1**) ввести серийный номер клавиатуры K641R в системе *Digiplex EVO*. Номер вводится в шестнадцатеричном формате.

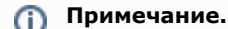

Серийный номер клавиатуры K641R можно посмотреть в ПО «Winload».

- 3. Нажать кнопку **Применить** (**2**).
- 4. В результате выполнения операции клавиатура будет идентифицирована в ПК *ACFA Intellect*.
- 5. Повторить шаги 1-4 для всех подключенных к панели EVO клавиатур K641R.

Идентификация клавиатур K641R в ПК *ACFA Intellect* завершена.

## <span id="page-13-0"></span>**Настройка разделов системы Digiplex EVO**

В ПК *ACFA Intellect* разделу, зарегистрированному в контрольной панели EVO, соответствует объект **Область**, являющийся дочерним по отношению к объекту **ОПС/СКД Paradox**.

**Внимание!** Λ Данный объект не имеет отношения к объекту **Область**, создаваемому на вкладке **Программирование**.

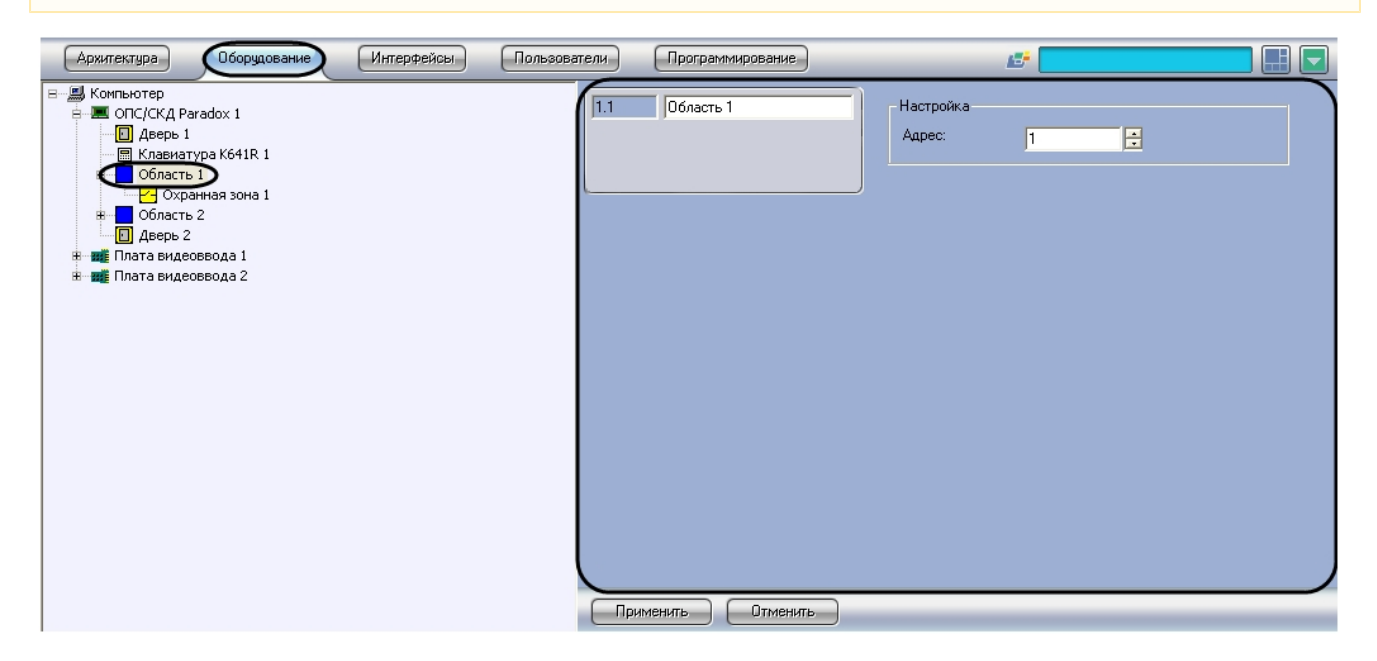

Объекты **Область** регистрируются и настраиваются автоматически при считывании конфигурации системы *Digiplex EVO* (см. раздел [Считывание конфигурации системы Digiplex EVO из контрольной панели EVO](#page-5-0)). Существует возможность изменять настройки разделов системы *Digiplex EVO* на панелях настройки данных объектов.

Для настройки разделов системы *Digiplex EVO* необходимо выполнить следующую последовательность действий:

1. Перейти на панель настройки объекта **Область**, соответствующего требуемому разделу *Digiplex EVO*.

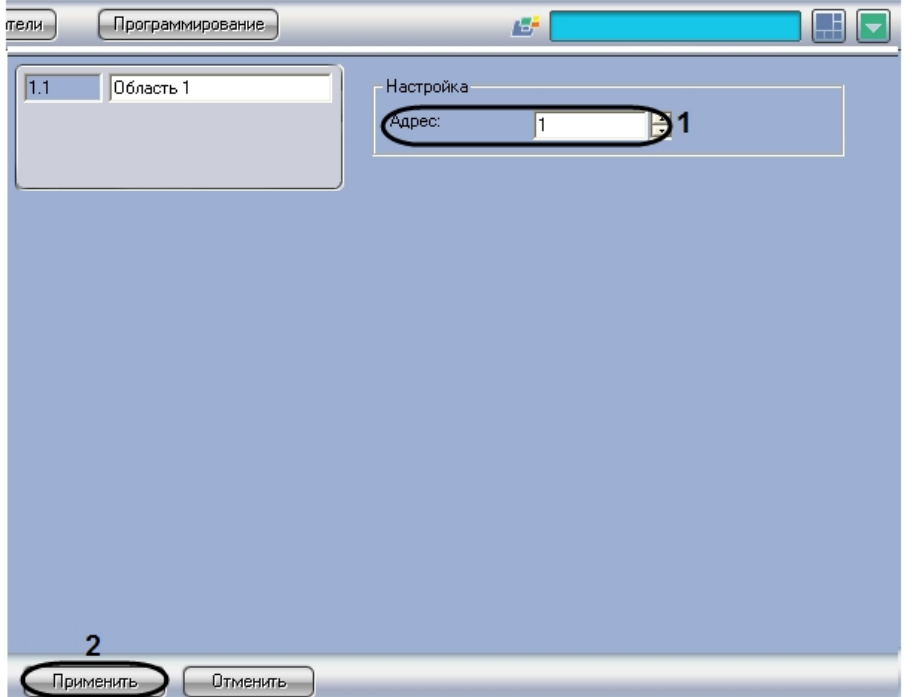

2. В поле **Адрес** (**1**) ввести номер раздела в системе *Digiplex EVO* в диапазоне от 1 до 8.

- 3. Нажать кнопку **Применить** (**2**).
- 4. Повторить шаги 1-3 для всех требуемых разделов системы *Digiplex EVO*.
- 5. Изменения будут сохранены в базе данных Сервера *Интеллект*. Для пересылки настроек разделов в контрольную панель EVO необходимо нажать кнопку **Пересылка конфигурации** на панели настройки соответствующего объекта **ОПС/СКД Paradox** (см. раздел [Пересылка конфигурации в контрольную панель](#page-6-1) [EVO\)](#page-6-1).

Настройка разделов *Digiplex EVO* завершена.

## <span id="page-14-0"></span>**Настройка охранных зон системы Digiplex EVO**

В ПК *ACFA Intellect* охранной зоне системы *Digiplex EVO* соответствует объект **Охранная зона**. Данный объект является дочерним по отношению к объекту **Область** на вкладке **Оборудование** диалогового окна **Настройка системы**

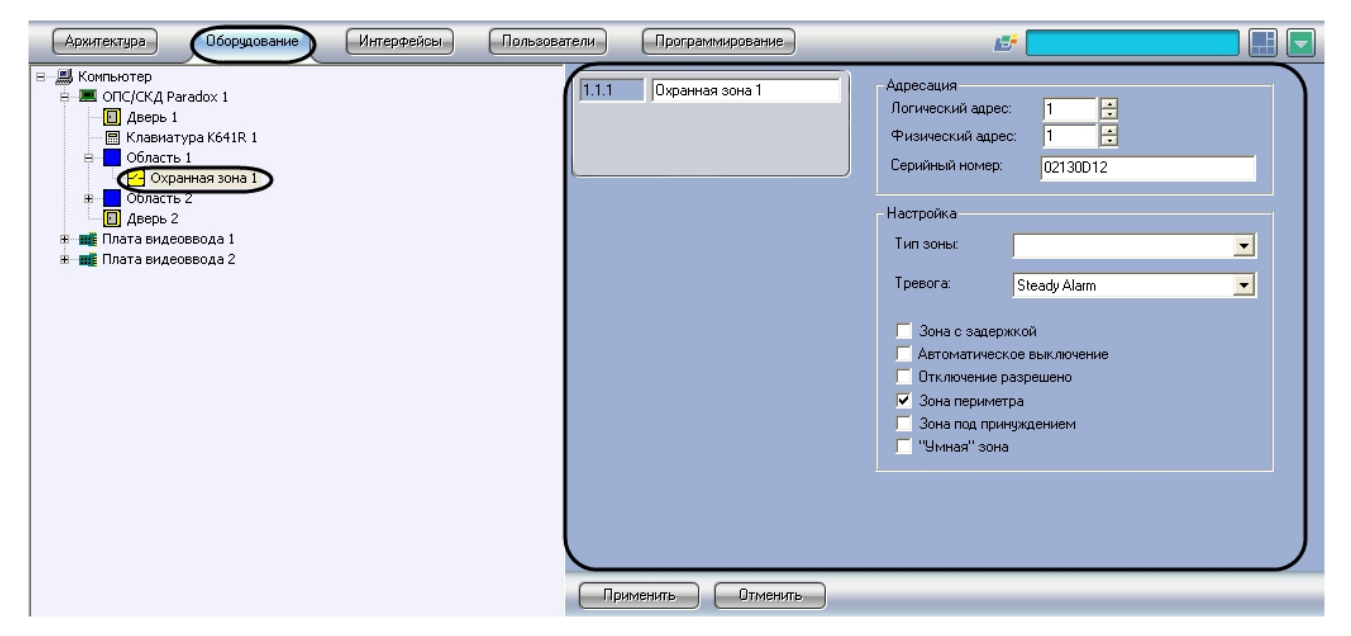

Объекты **Охранная зона** регистрируются и настраиваются автоматически при считывании конфигурации системы *Di giplex EVO* (см. раздел [Считывание конфигурации системы Digiplex EVO из контрольной панели EVO\)](#page-5-0). Существует возможность изменять настройки охранных зон системы *Digiplex EVO* на панелях настройки данных объектов.

Настройка охранной зоны системы *Digiplex EVO* производится в следующей последовательности:

- 1. Настроить адресацию охранной зоны.
- 2. Задать параметры охранной зоны.
- 3. Повторить шаги 1-2 для настройки требуемых охранных зон системы *Digiplex EVO*.
- 4. Для пересылки настроек охранных зон в контрольную панель EVO нажать кнопку **Пересылка конфигурации** на панели настройки соответствующего объекта **ОПС/СКД Paradox** (см. раздел [Пересылка](#page-6-1) [конфигурации в контрольную панель EVO\)](#page-6-1).

#### <span id="page-14-1"></span>**Настройка адресации охранной зоны Digiplex EVO**

Для настройки адресации охранной зоны в ПК *ACFA Intellect* необходимо выполнить следующую последовательность действий:

1. Перейти на панель настройки объекта **Охранная зона**.

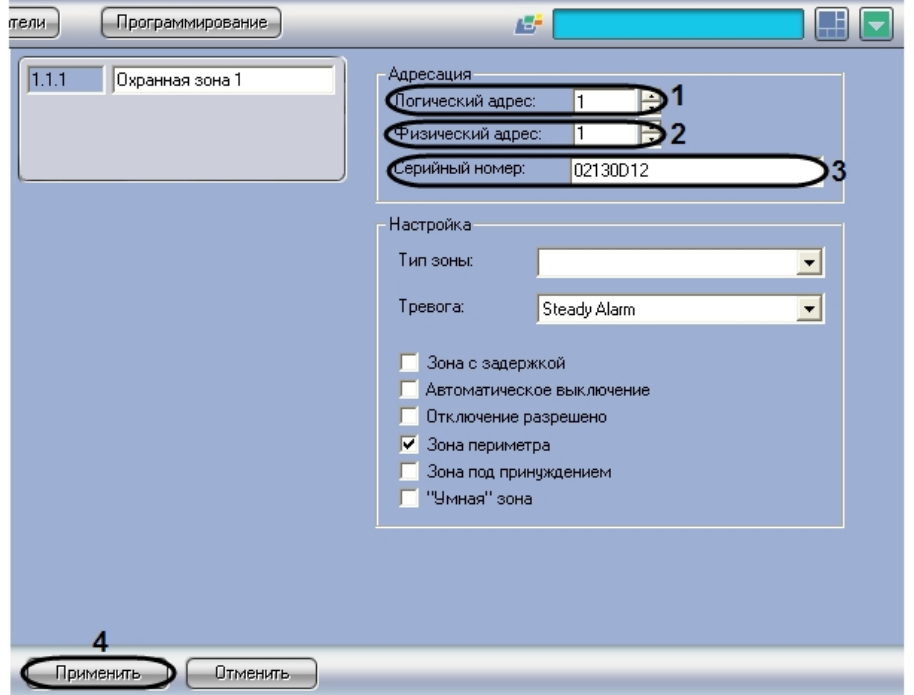

2. В поле **Логический адрес** (**1**) ввести номер охранной зоны.

### **Примечание.**

Сведения об адресации охранных зон приведены в официальной справочной документации по контрольной панели Digiplex EVO.

3. В поле **Физический адрес** (**2**) ввести номер секции контрольной панели EVO, в которой зарегистрирована охранная зона.

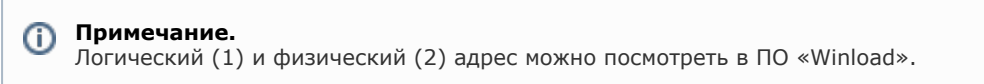

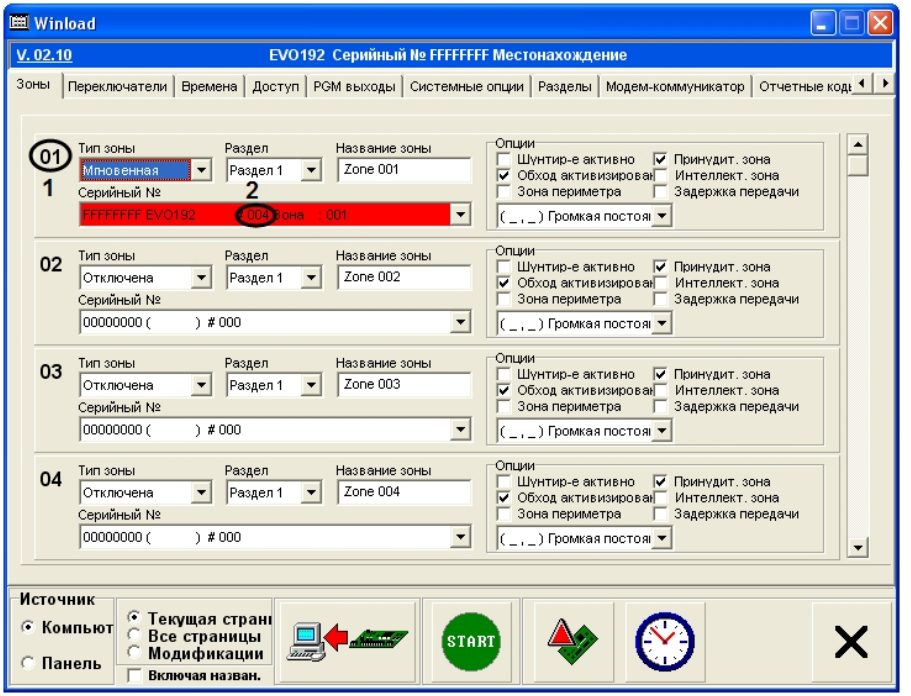

- 4. В поле **Серийный номер** (**3**) ввести серийный номер охранной зоны в шестнадцатеричном формате.
- 5. Нажать кнопку **Применить** (**4**).

<span id="page-15-0"></span>Настройка адресации охранной зоны системы *Digiplex EVO* в ПК *ACFA Intellect* завершена.

### **Задание параметров охранной зоны Digiplex EVO**

Для задания параметров охранной зоны необходимо выполнить следующую последовательность действий:

#### 1. Перейти на панель настройки объекта **Охранная зона**.

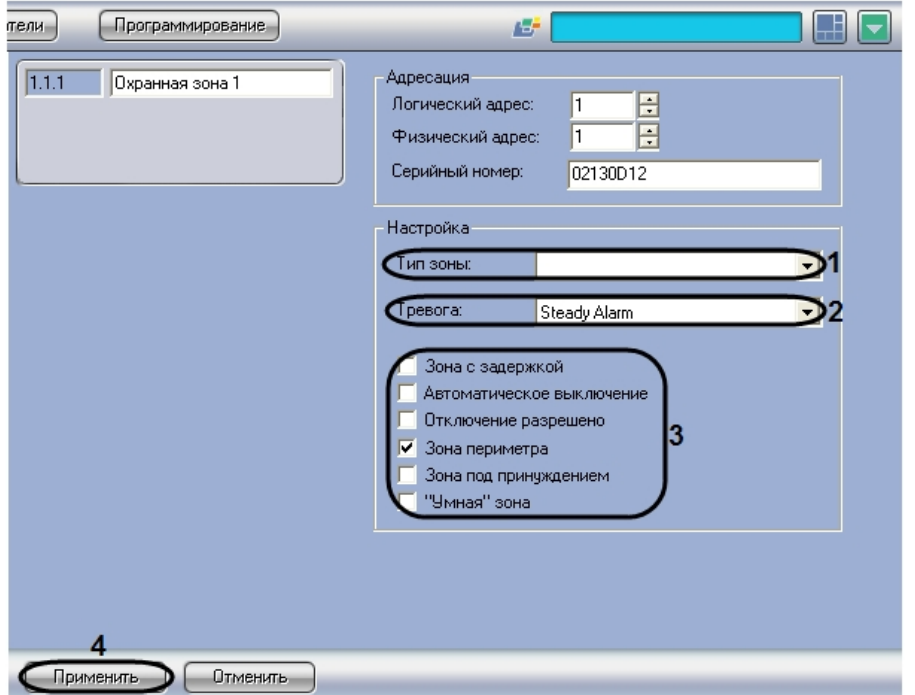

2. Из списка **Тип зоны** (**1**) выбрать требуемый тип зоны .

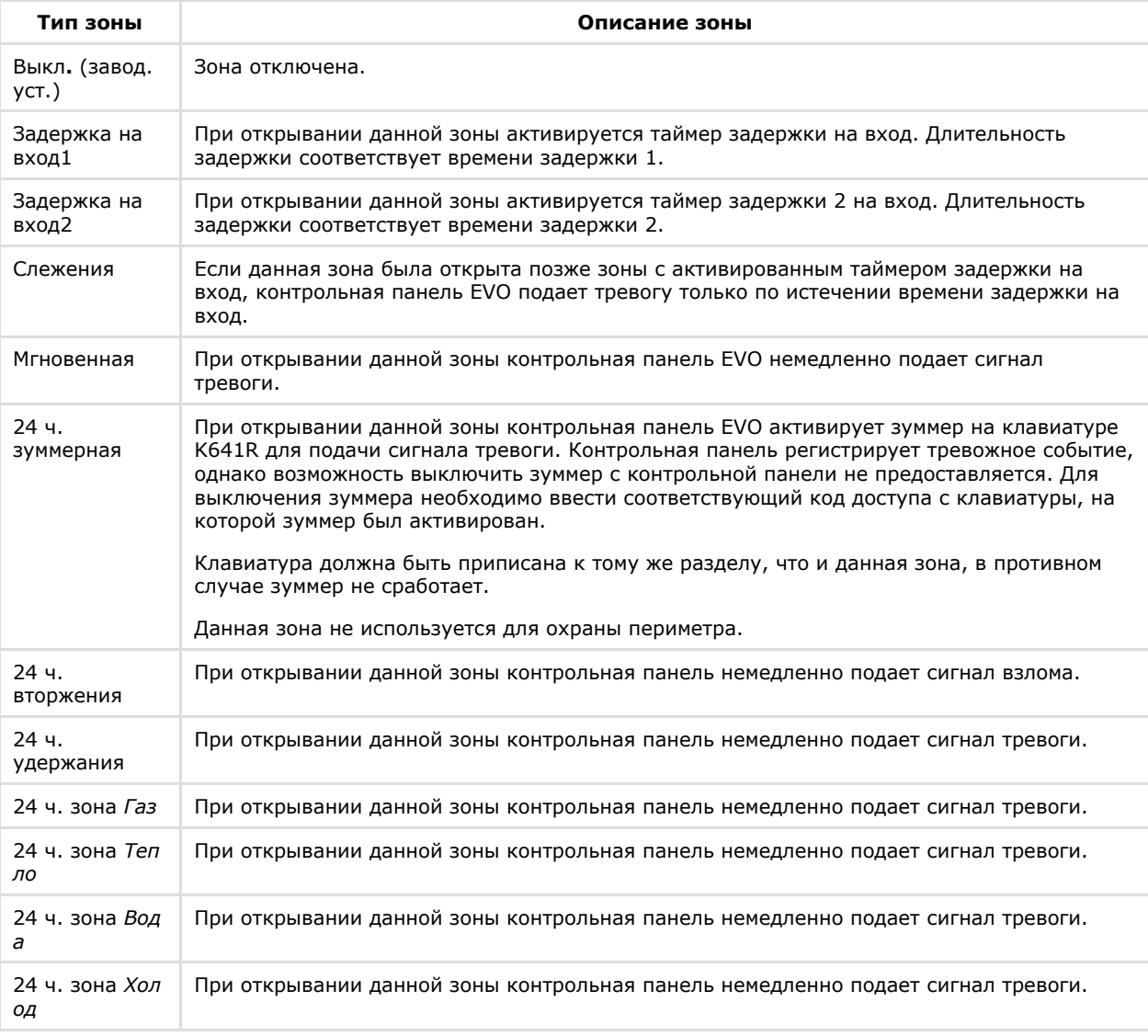

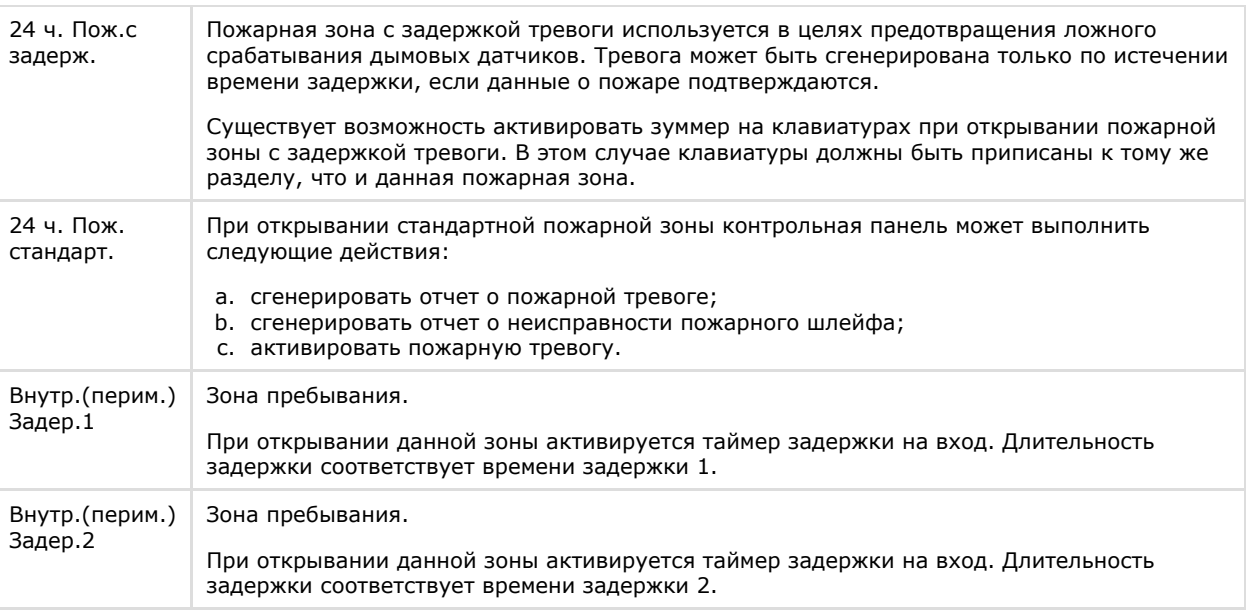

### **Примечание.**

Времена задержек на вход (1 и 2) задаются посредством программного обеспечения «Winload» или клавиатуры K641R. По умолчанию время задержки 1 составляет 30 секунд, время задержки 2 – 60 секунд.

3. Из списка **Тревога** (**2**) выбрать требуемый тип тревоги при несанкционированном доступе в зону.

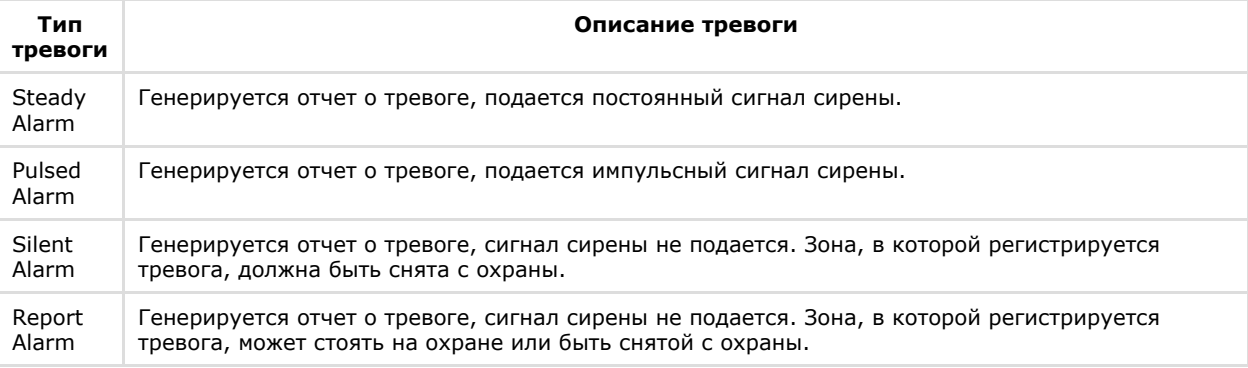

#### 4. Установить флажки в группе **Настройка** (**3**) для присвоения зоне требуемых опций.

# **Внимание!**

Опции следует присваивать с учетом типа зоны (см. шаг 2).

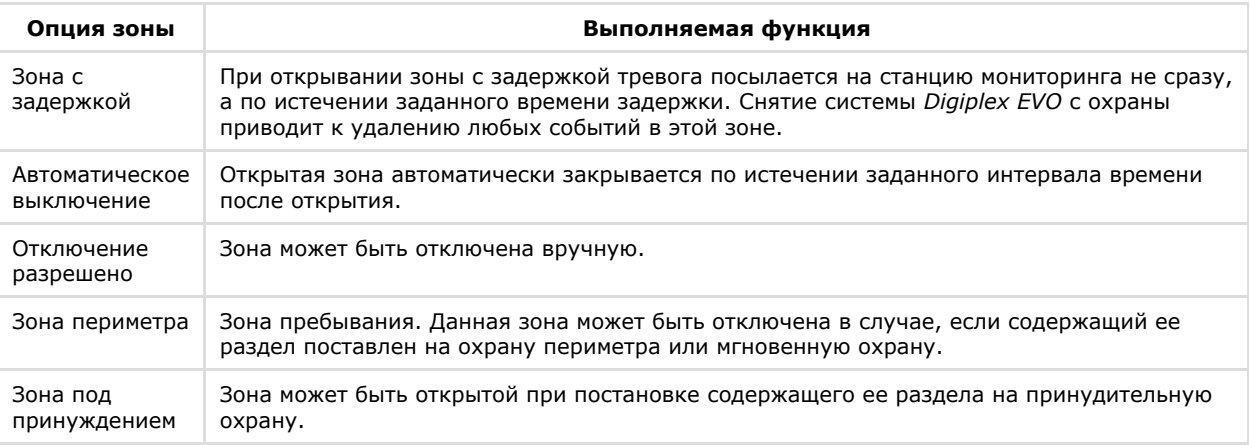

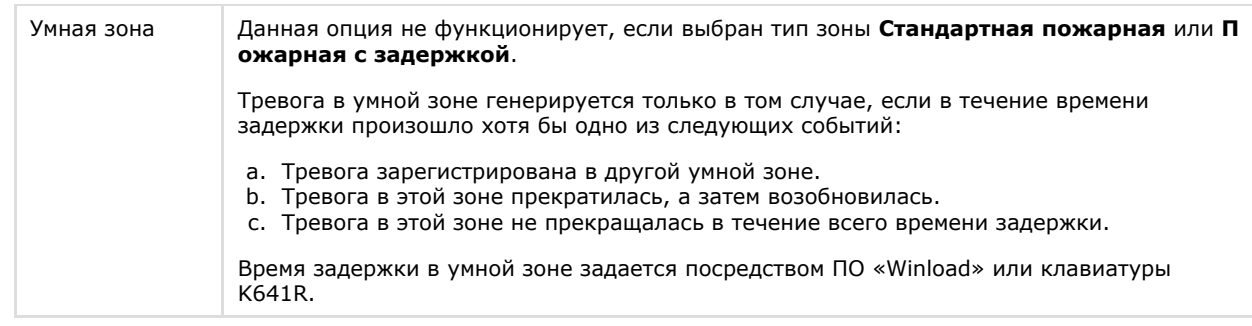

5. Нажать кнопку **Применить** (**4**).

Задание параметров охранной зоны завершено.

# <span id="page-18-0"></span>**Настройка датчика DG457**

В ПК *ACFA Intellect* инфракрасному датчику DG457 соответствует объект **Датчик DG457**. Данный объект является дочерним по отношению к объекту **ОПС/СКД Paradox** на вкладке **Оборудование** диалогового окна **Настройка системы**.

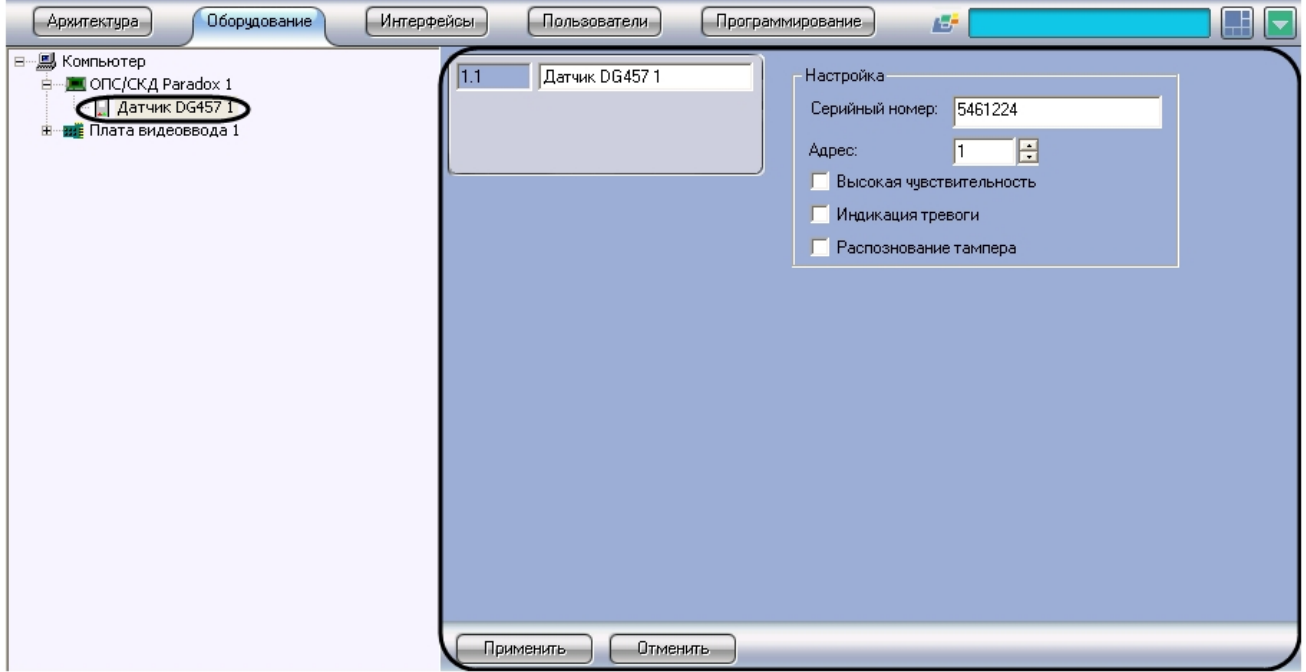

Настройка датчика DG457 производится следующим образом:

1. Перейти на панель настройки объекта **Датчик DG457**

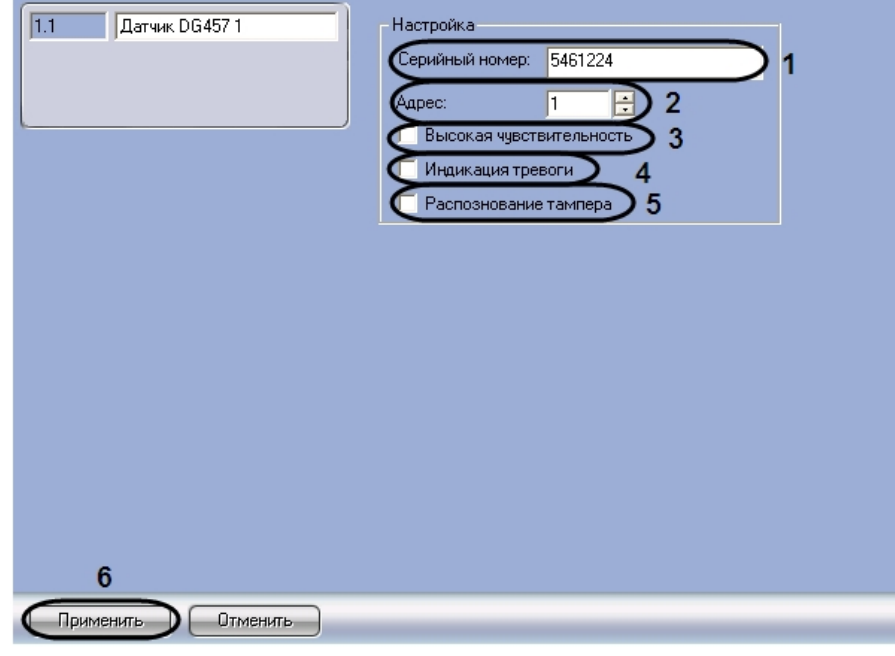

- 2. В поле **Серийный номер** (**1**) ввести серийный номер датчика DG457 в шестнадцатеричном формате.
- 3. В поле **Адрес** ввести с помощью кнопок **вверх-вниз** адрес датчика DG457 в десятичной системе счисления (**2** )
- 4. Установить флажок **Высокая чувствительность** для увеличения чувствительности датчика (**3**)
- 5. Установить флажок **Индикация тревоги** для определения тревоги на датчике (**4**)
- 6. Установить флажок **Распознавание тампера** для отслеживания состояния корпуса датчика (**5**)
- 7. Для сохранения внесенных изменений нажать кнопку **Применить** (**6**).

<span id="page-19-0"></span>Настройка датчика DG457 завершена.

# **Настройка датчика DG467**

В ПК *ACFA Intellect* инфракрасному датчику DG467 соответствует объект **Датчик DG467**. Данный объект является дочерним по отношению к объекту **ОПС/СКД Paradox** на вкладке **Оборудование** диалогового окна **Настройка системы**.

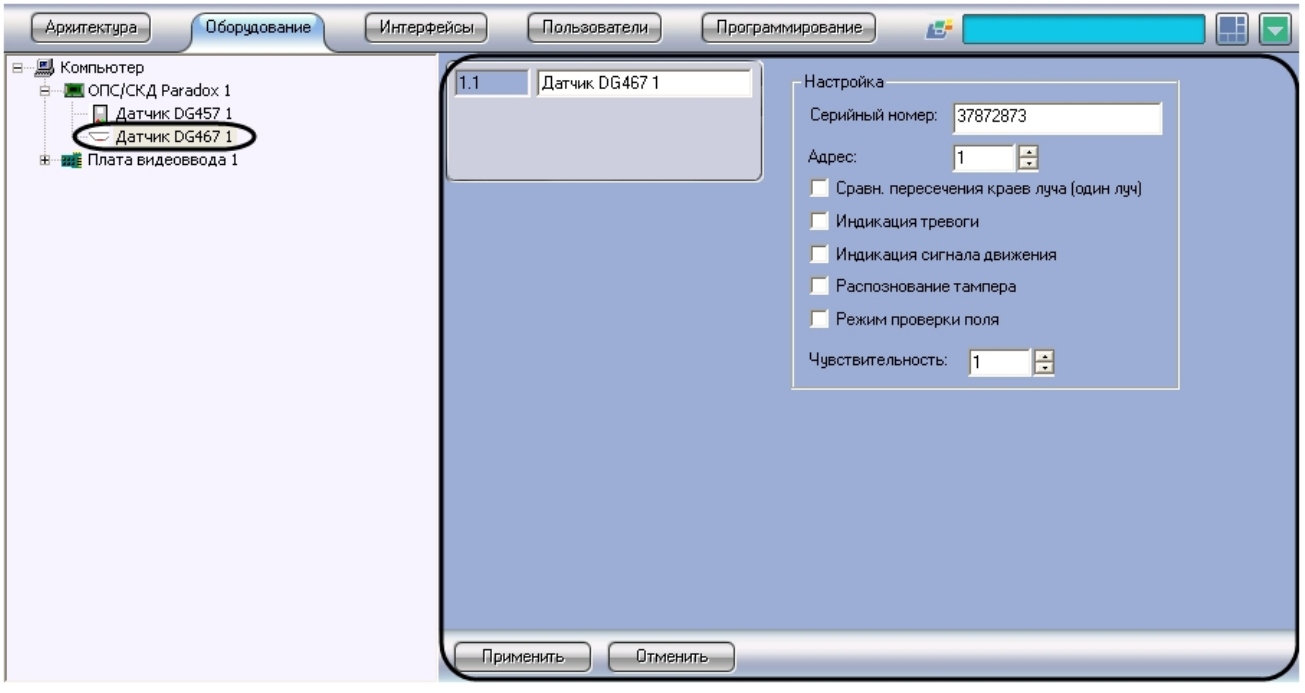

Настройка датчика DG467 производится следующим образом:

1. Перейти на панель настройки объекта **Датчик DG467**

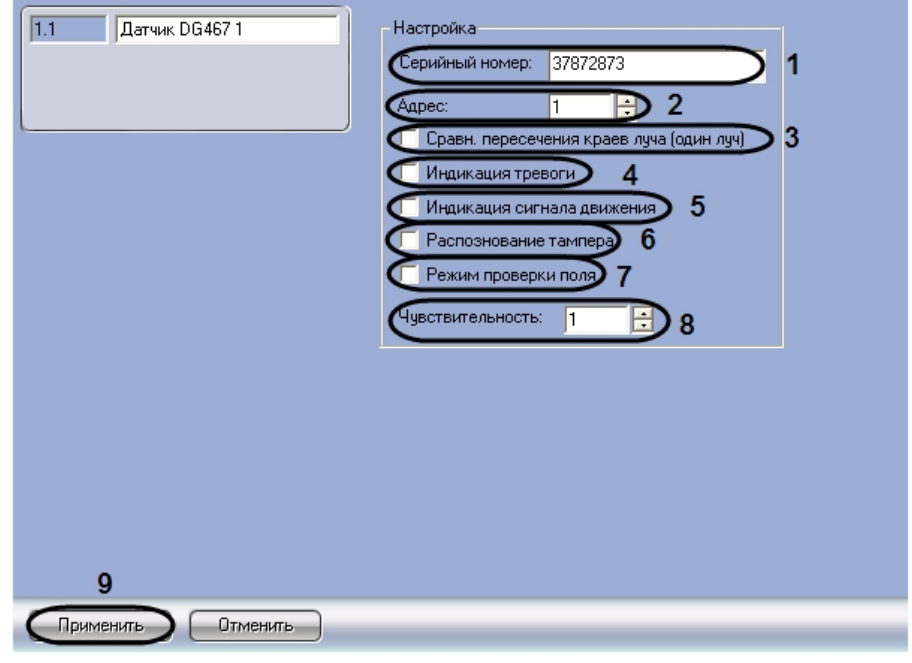

- 2. В поле **Серийный номер** (**1**) ввести серийный номер датчика DG467 в шестнадцатеричном формате. 3. В поле **Адрес** ввести с помощью кнопок **вверх-вниз** адрес датчика DG467 в десятичной системе счисления (**2**
- 4. При необходимости подавать сигнал тревоги, если разорван один луч, установить флажок **Сравн.** ). **Пересечения краев луча (один луч)** (**3**).
- 5. Для индикации диода на датчике при тревоге установить флажок **Индикация тревоги** (**4**).
- 6. Для индикации диода на датчике по сигналу движения установить флажок **Индикация сигнала движения** ( **5**).
- 7. Для отслеживания состояния корпуса датчика установить флажок **Распознавание тампера** (**6**).
- 8. Для перехода в режим тестирования поля установить флажок **Режим проверки поля** (**7**).
- 9. В поле **Чувствительность** ввести с помощью кнопок **вверх-вниз** значение чувствительности датчика DG467 (**8**).
- 10. Для сохранения внесенных изменений нажать кнопку **Применить** (**9**).

Настройка датчика DG467 завершена.

## <span id="page-20-0"></span>**Настройка датчика DG85**

В ПК *ACFA Intellect* инфракрасному датчику DG85 соответствует объект **Датчик DG85**. Данный объект является дочерним по отношению к объекту **ОПС/СКД Paradox** на вкладке **Оборудование** диалогового окна **Настройка системы**.

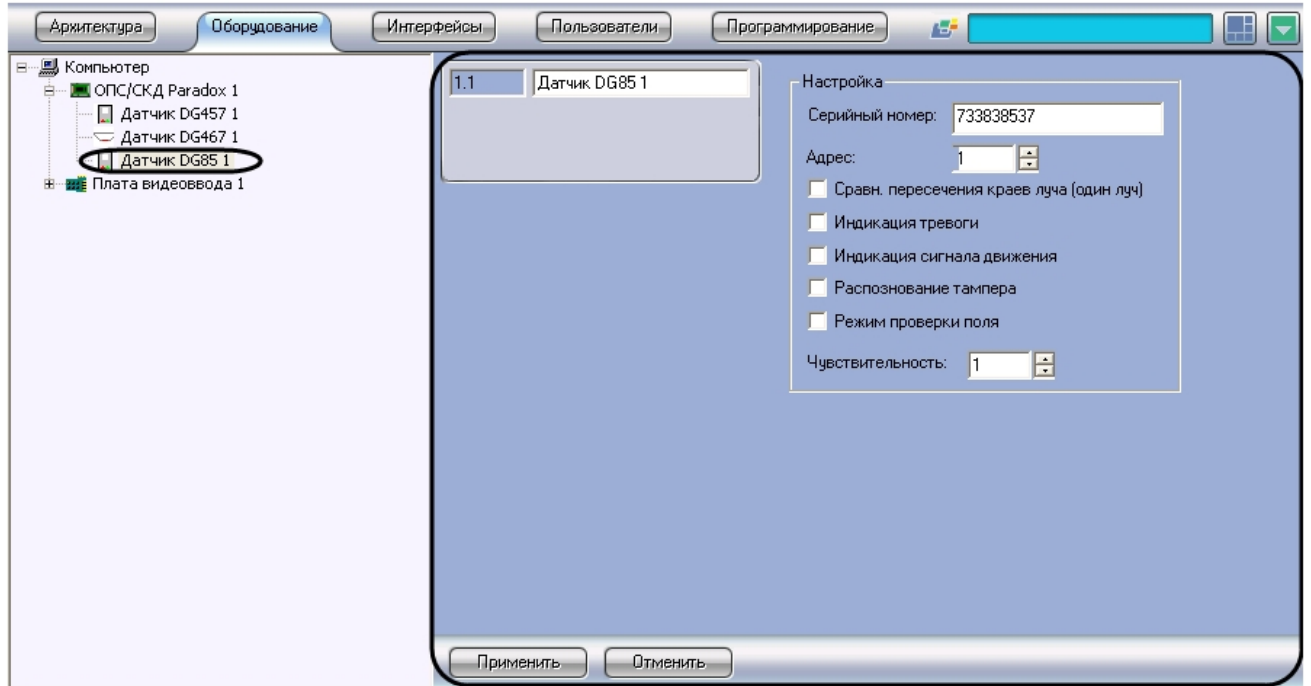

Настройка датчика DG85 производится следующим образом:

1. Перейти на панель настройки объекта **Датчик DG85**

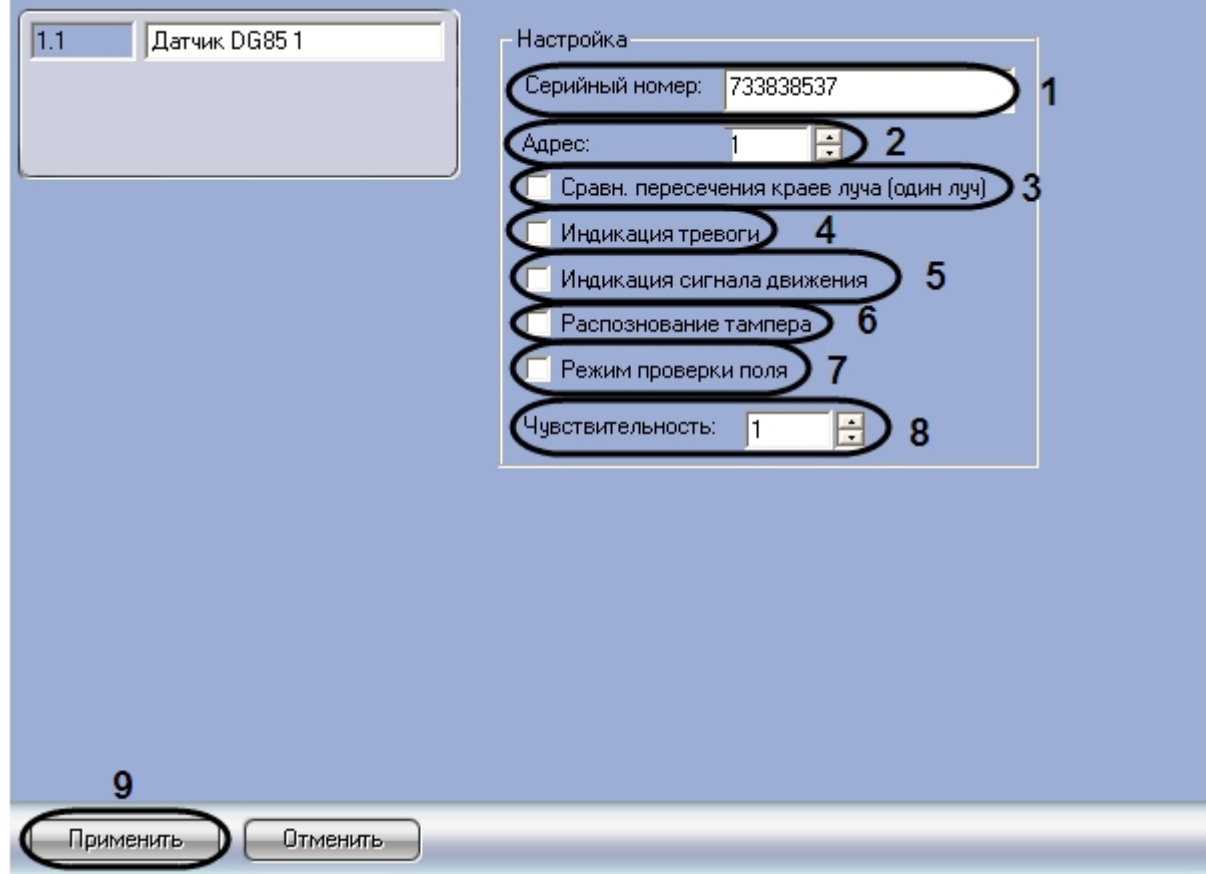

- 2. В поле **Серийный номер** (**1**) ввести серийный номер датчика DG85 в шестнадцатеричном формате.
- 3. В поле **Адрес** ввести с помощью кнопок **вверх-вниз** адрес датчика DG85 в десятичной системе счисления (**2**)
- 4. При необходимости подавать сигнал тревоги, если разорван один луч, установить флажок **Сравн.** . **Пересечения краев луча (один луч)** (**3**).
- 5. Для индикации диода на датчике при тревоге установить флажок **Индикация тревоги** (**4**).
- 6. Для индикации диода на датчике по сигналу движения установить флажок **Индикация сигнала движения** ( **5**).
- 7. Для отслеживания состояния корпуса датчика установить флажок **Распознавание тампера** (**6**).
- 8. Для перехода в режим тестирования поля установить флажок **Режим проверки поля** (**7**).
- 9. В поле **Чувствительность** ввести с помощью кнопок **вверх-вниз** значение чувствительности датчика DG85 ( **8**).
- 10. Для сохранения внесенных изменений нажать кнопку **Применить** (**9**).

<span id="page-21-0"></span>Настройка датчика DG85 завершена.

# **Настройка датчика DM50/DM60**

В ПК *ACFA Intellect* инфракрасному датчику DM50/DM60 соответствует объект **Датчик DM50/DM60**. Данный объект является дочерним по отношению к объекту **ОПС/СКД Paradox** на вкладке **Оборудование** диалогового окна **Настр ойка системы**.

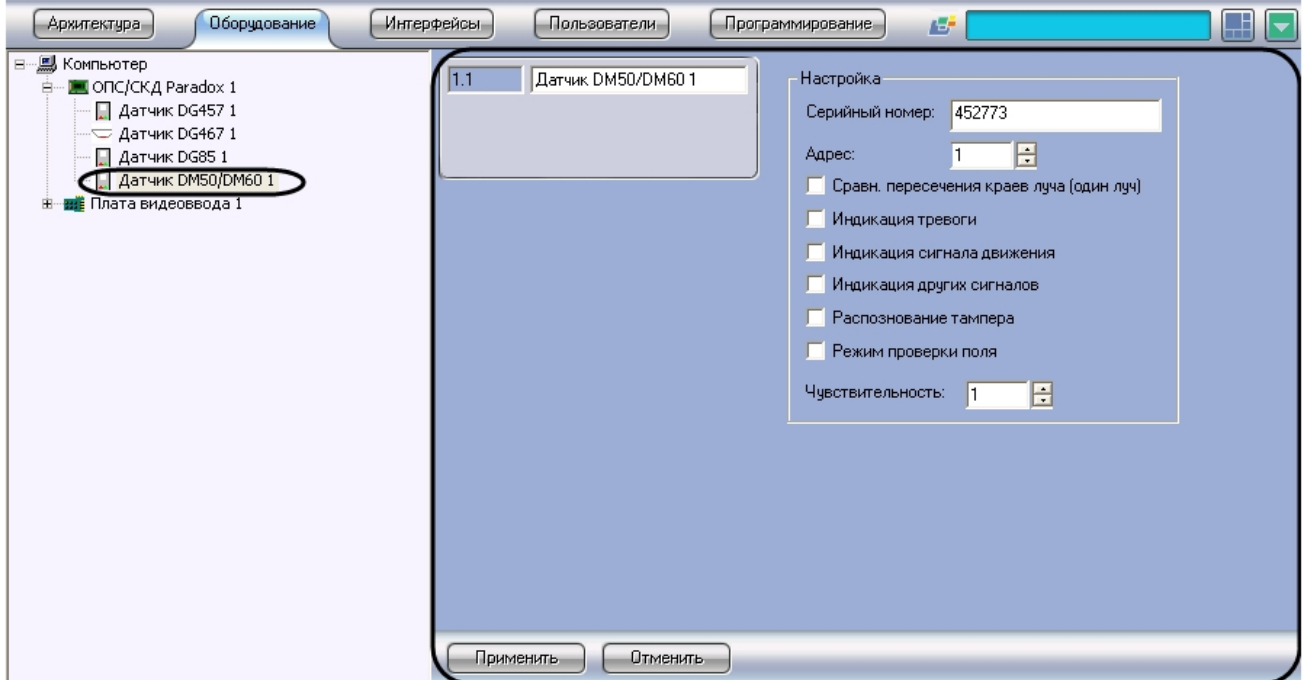

Настройка датчика DM50/DM60 производится следующим образом:

1. Перейти на панель настройки объекта **Датчик DM50/DM60**

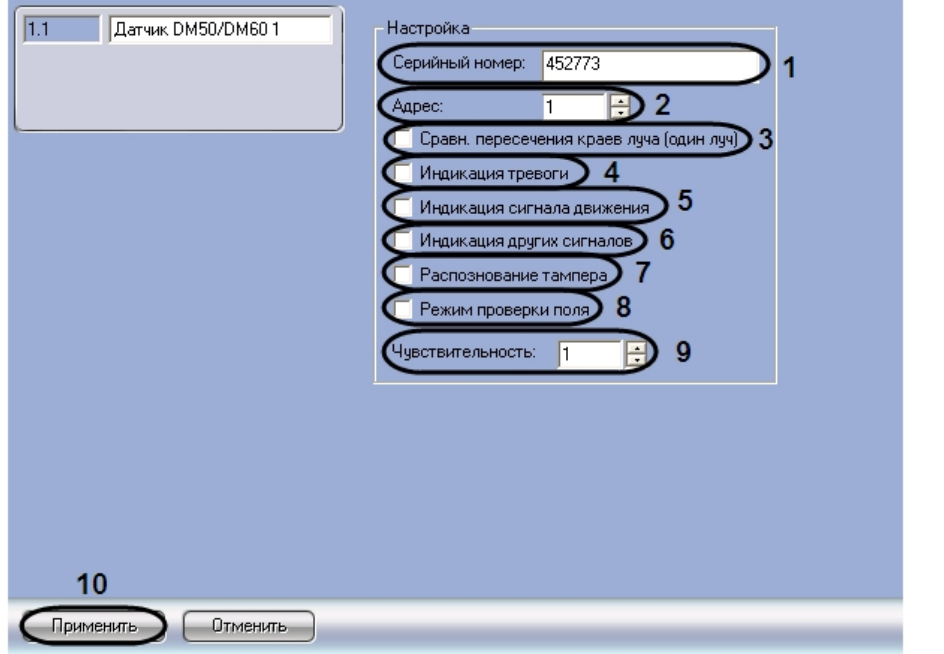

- 2. В поле **Серийный номер** (**1**) ввести серийный номер датчика DM50/DM60 в шестнадцатеричном формате.
- 3. В поле **Адрес** ввести с помощью кнопок **вверх-вниз** адрес датчика DM50/DM60 в десятичной системе счисления (**2**).
- 4. При необходимости подавать сигнал тревоги, если разорван один луч, установить флажок **Сравн. Пересечения краев луча (один луч)** (**3**).
- 5. Для индикации диода на датчике при тревоге установить флажок **Индикация тревоги** (**4**).
- 6. Для индикации диода на датчике по сигналу движения установить флажок **Индикация сигнала движения** ( **5**).
- 7. Для индикации других сигналов установить флажок **Индикация других сигналов** (**6**).
- 8. Для отслеживания состояния корпуса датчика установить флажок **Распознавание тампера** (**7**).
- 9. Для перехода в режим тестирования поля установить флажок **Режим проверки поля** (**8**).
- 10. В поле **Чувствительность** ввести с помощью кнопок **вверх-вниз** значение чувствительности датчика DM50/DM60 (**9**).
- 11. Для сохранения внесенных изменений нажать кнопку **Применить** (**10**).

<span id="page-22-0"></span>Настройка датчика DM50/DM60 завершена.

# **Настройка датчика DM70**

В ПК *ACFA Intellect*инфракрасному датчику DM70 соответствует объект **Датчик DM70**. Данный объект является дочерним по отношению к объекту **ОПС/СКД Paradox** на вкладке **Оборудование** диалогового окна **Настройка**

#### **системы**.

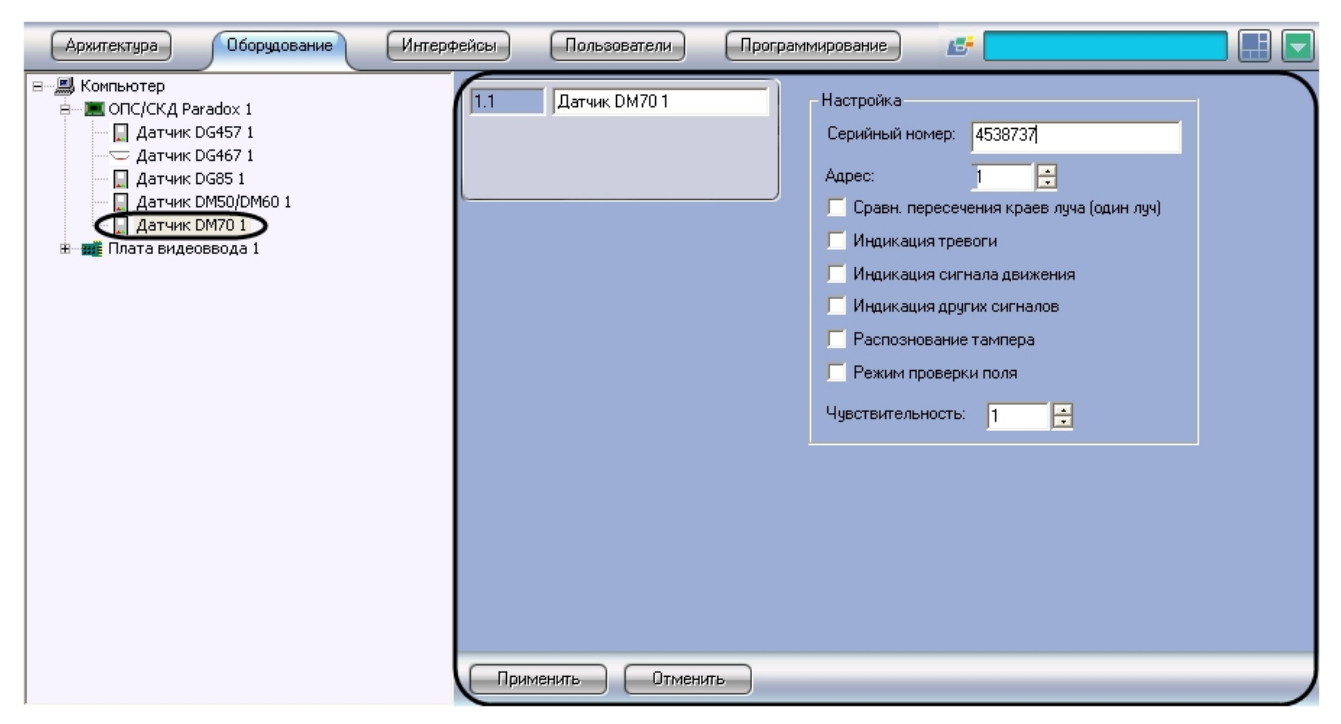

Настройка датчика DM70 производится следующим образом:

1. Перейти на панель настройки объекта **Датчик DM70**

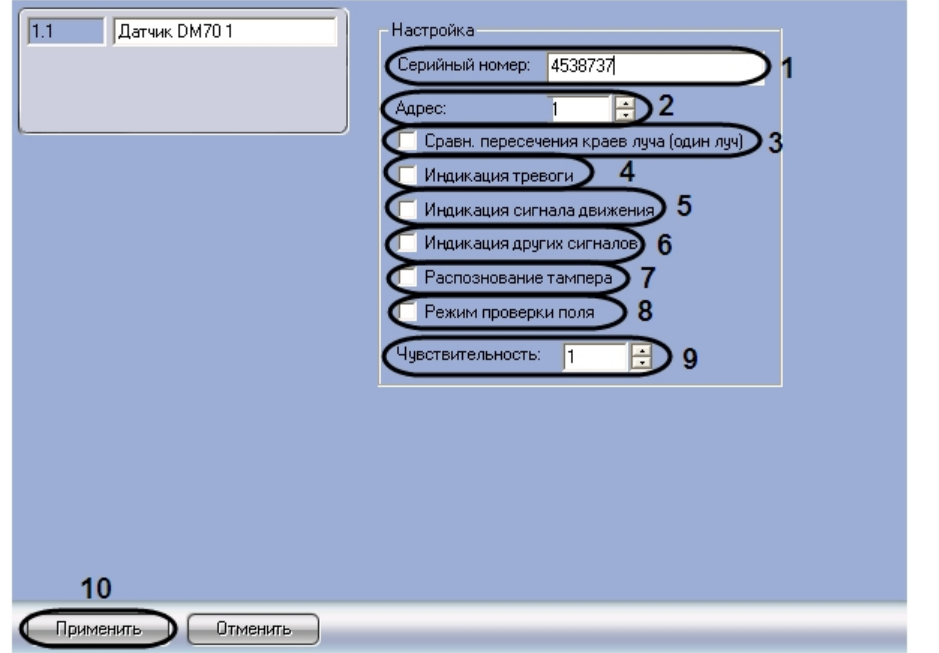

- 2. В поле **Серийный номер** (**1**) ввести серийный номер датчика DM70 в шестнадцатеричном формате.
- 3. В поле **Адрес** ввести с помощью кнопок **вверх-вниз** адрес датчика DM70 в десятичной системе счисления (**2**) 4. При необходимости подавать сигнал тревоги, если разорван один луч, установить флажок **Сравн.**
- **Пересечения краев луча (один луч)** (**3**)
- 5. Для индикации диода на датчике при тревоге установить флажок **Индикация тревоги** (**4**)
- 6. Для индикации диода на датчике по сигналу движения установить флажок **Индикация сигнала движения** ( **5**)
- 7. Для индикации других сигналов установить флажок **Индикация других сигналов** (**6**)
- 8. Для отслеживания состояния корпуса датчика установить флажок **Распознавание тампера** (**7**)
- 9. Для перехода в режим тестирования поля установить флажок **Режим проверки поля** (**8**)
- 10. В поле **Чувствительность** ввести с помощью кнопок **вверх-вниз** значение чувствительности датчика DM70 (**9**)
- 11. Для сохранения внесенных изменений нажать кнопку **Применить** (**10**).

<span id="page-23-0"></span>Настройка датчика DM70 завершена.

## **Настройка датчика ZC1**

В ПК *ACFA Intellect* магнитному датчику ZC1 соответствует объект **Датчик ZC1**. Данный объект является дочерним по

#### отношению к объекту **ОПС/СКД Paradox** на вкладке **Оборудование** диалогового окна **Настройка системы**.

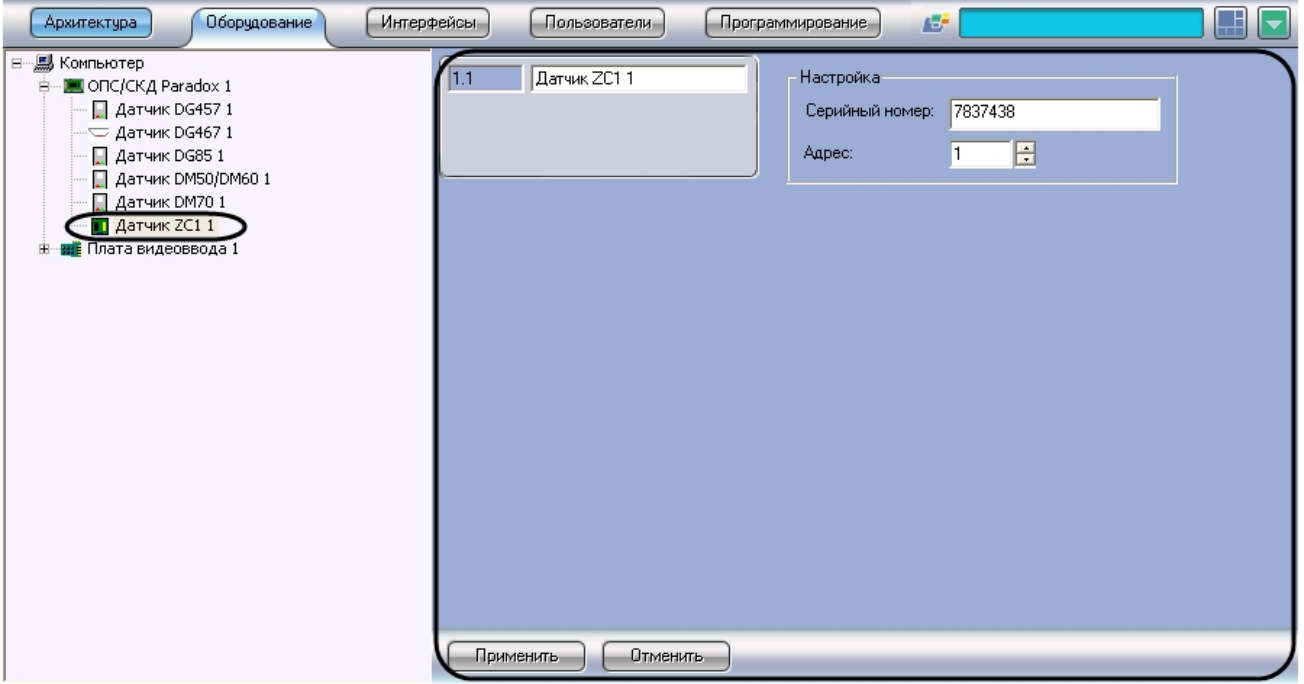

Настройка датчика ZC1 производится следующим образом:

1. Перейти на панель настройки объекта **Датчик ZC1**

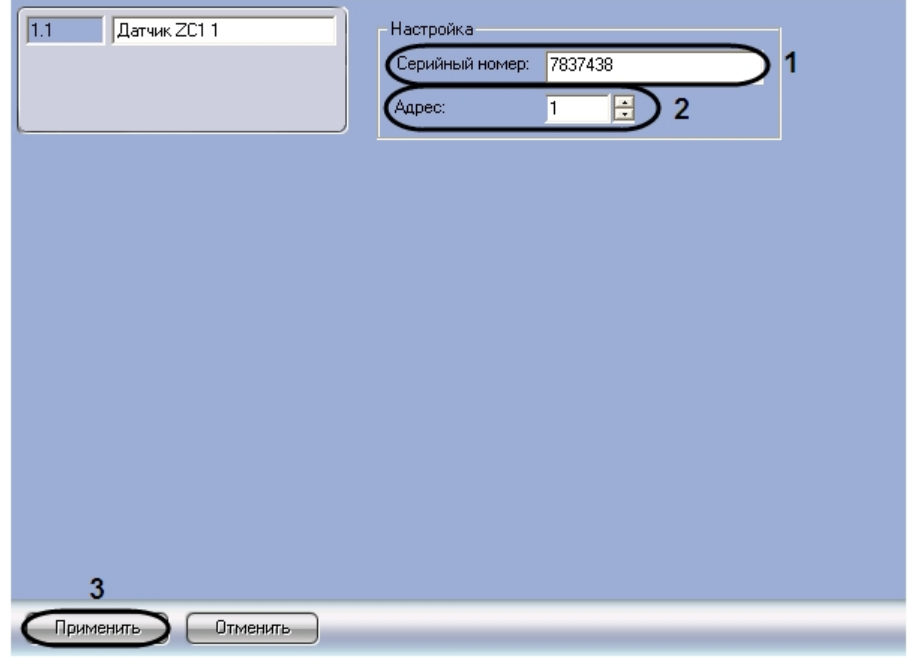

- 2. В поле **Серийный номер** (**1**) ввести серийный номер датчика ZC1 в шестнадцатеричном формате.
- 3. В поле **Адрес** ввести с помощью кнопок **вверх-вниз** адрес датчика ZC1 в десятичной системе счисления (**2**).
- 4. Для сохранения внесенных изменений нажать кнопку **Применить** (**3**).

<span id="page-24-0"></span>Настройка датчика ZC1 завершена.

# <span id="page-24-1"></span>**Работа с модулем интеграции Paradox Общие сведения о работе с модулем интеграции Paradox**

Для работы с модулем интеграции *Paradox* используются следующие интерфейсные объекты:

- 1. **Карта**;
- 2. **Протокол событий**.

Сведения по настройке интерфейсных объектов **Карта** и **Протокол событий** приведены в документе [ПК Интеллект:](https://doc.axxonsoft.com/confluence/pages/viewpage.action?pageId=83500164)

[Руководство Администратора](https://doc.axxonsoft.com/confluence/pages/viewpage.action?pageId=83500164).

Работа с данными интерфейсными объектами подробно описана в документе [ПК Интеллект: Руководство Оператора.](https://doc.axxonsoft.com/confluence/pages/viewpage.action?pageId=83499967)

## <span id="page-25-0"></span>**Управление разделом системы Digiplex EVO**

Управление разделом системы *Digiplex EVO* осуществляется в интерактивном окне **Карта** с использованием функционального меню объекта **Область**.

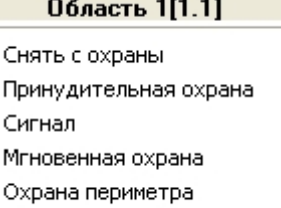

Полная охрана

#### **Примечание.**  $\odot$

Для вызова функционального меню объекта необходимо щелкнуть по значку объекта правой кнопкой мыши.

Описание команд функционального меню объекта **Область** представлено в таблице

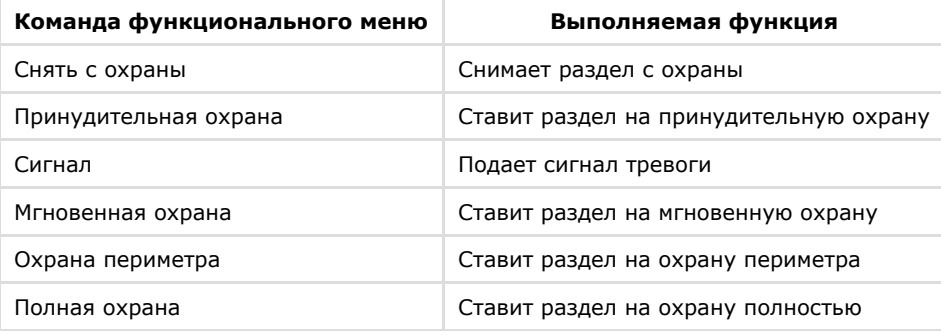

#### **Примечание.** 0

Некоторые команды могут быть недоступны для пользователя (зависит от его привилегий – см. раздел [Настр](#page-7-0) [ойка пользователей системы Digiplex EVO](#page-7-0)).